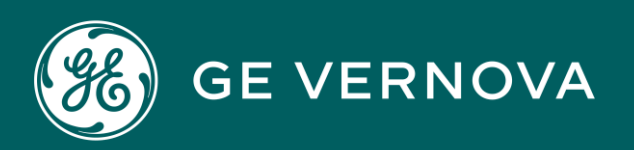

PROFICY®SOFTWARE & SERVICES

# **PROFICY HISTORIAN**

Quick Installation Guide

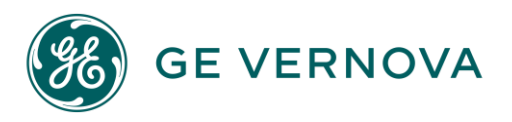

### **Proprietary Notice**

The information contained in this publication is believed to be accurate and reliable. However, GE Vernova assumes no responsibilities for any errors, omissions or inaccuracies. Information contained in the publication is subject to change without notice.

No part of this publication may be reproduced in any form, or stored in a database or retrieval system, or transmitted or distributed in any form by any means, electronic, mechanical photocopying, recording or otherwise, without the prior written permission of GE Vernova. Information contained herein is subject to change without notice.

© 2024 GE Vernova and/or its affiliates. All rights reserved.

### **Trademark Notices**

"GE VERNOVA" is a registered trademark of GE Vernova. The terms "GE" and the GE Monogram are trademarks of the General Electric Company, and are used with permission.

Microsoft® is a registered trademark of Microsoft Corporation, in the United States and/or other countries.

All other trademarks are the property of their respective owners.

We want to hear from you. If you have any comments, questions, or suggestions about our documentation, send them to the following email address: doc@ge.com

# Contents

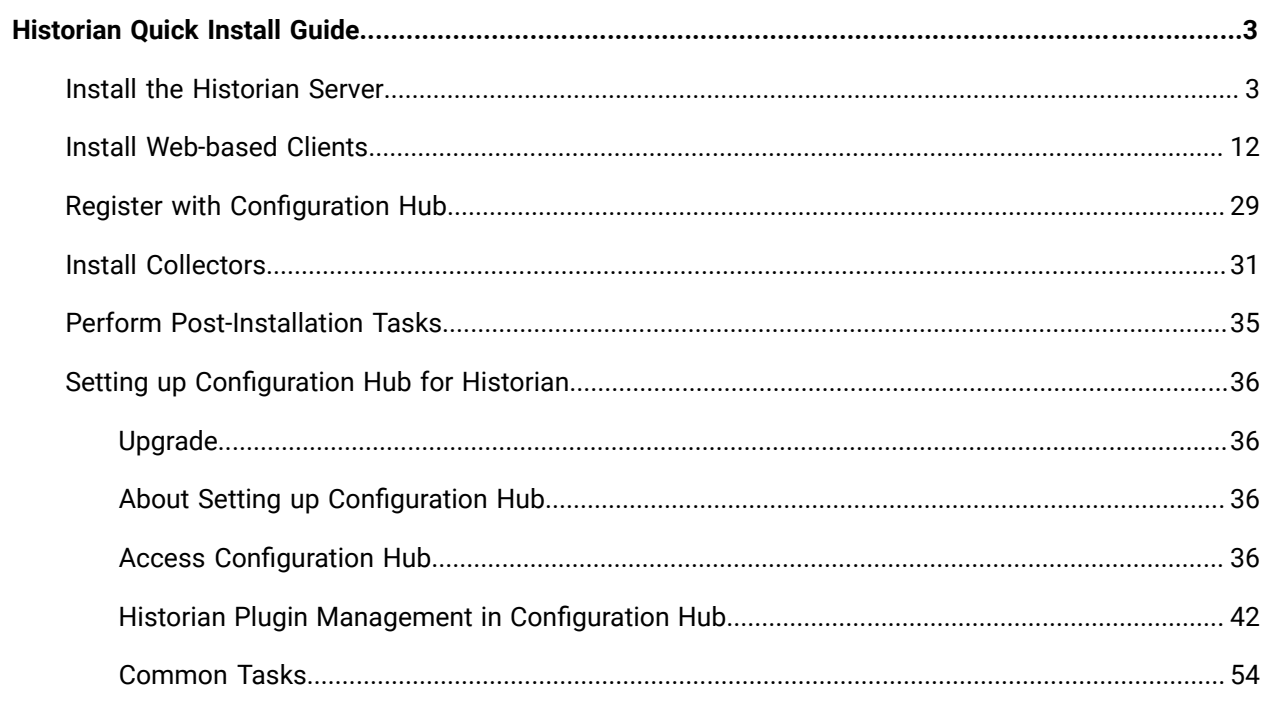

# <span id="page-3-0"></span>Historian Quick Install Guide

# <span id="page-3-1"></span>Install the Historian Server Using the Installer

- set up the Historian environment.
- If you want to install web-based clients and view Historian license information on Configuration Hub, you must provide the Configuration Hub and Proficy Authentication server details during installation. Therefore, ensure that you have already set up Proficy Authentication in Configuration Hub. For more information on setting up Proficy Authentication in Configuration Hub, refer to [https://www.ge.com/digital/documentation/confighub/version2023/t\\_authentication\\_setup.html](https://www.ge.com/digital/documentation/confighub/version2023/t_authentication_setup.html).
- If you are changing the role of a Historian server that was previously a distributed/mirror server to any other configuration (single-server or mirror primary server), you must first uninstall Historian.
- If you are installing a distributed/mirror server, use the same configuration, license key, installation drive, Proficy Authentication instance, and domain as the primary server.

This topic describes how to install the Historian server using the installer.

You can also install it at a command prompt.

- 1. Log in as an administrator to the machine on which you want to install the Historian server.
- 2. Run the InstallLauncher.exe file.
- 3. Select **Install Historian Server**.

The welcome page appears.

4. Select **Next**.

The license agreement appears.

5. Select the **Accept** check box, and then select **Next**.

The **Where do you want to install Historian?** page appears.

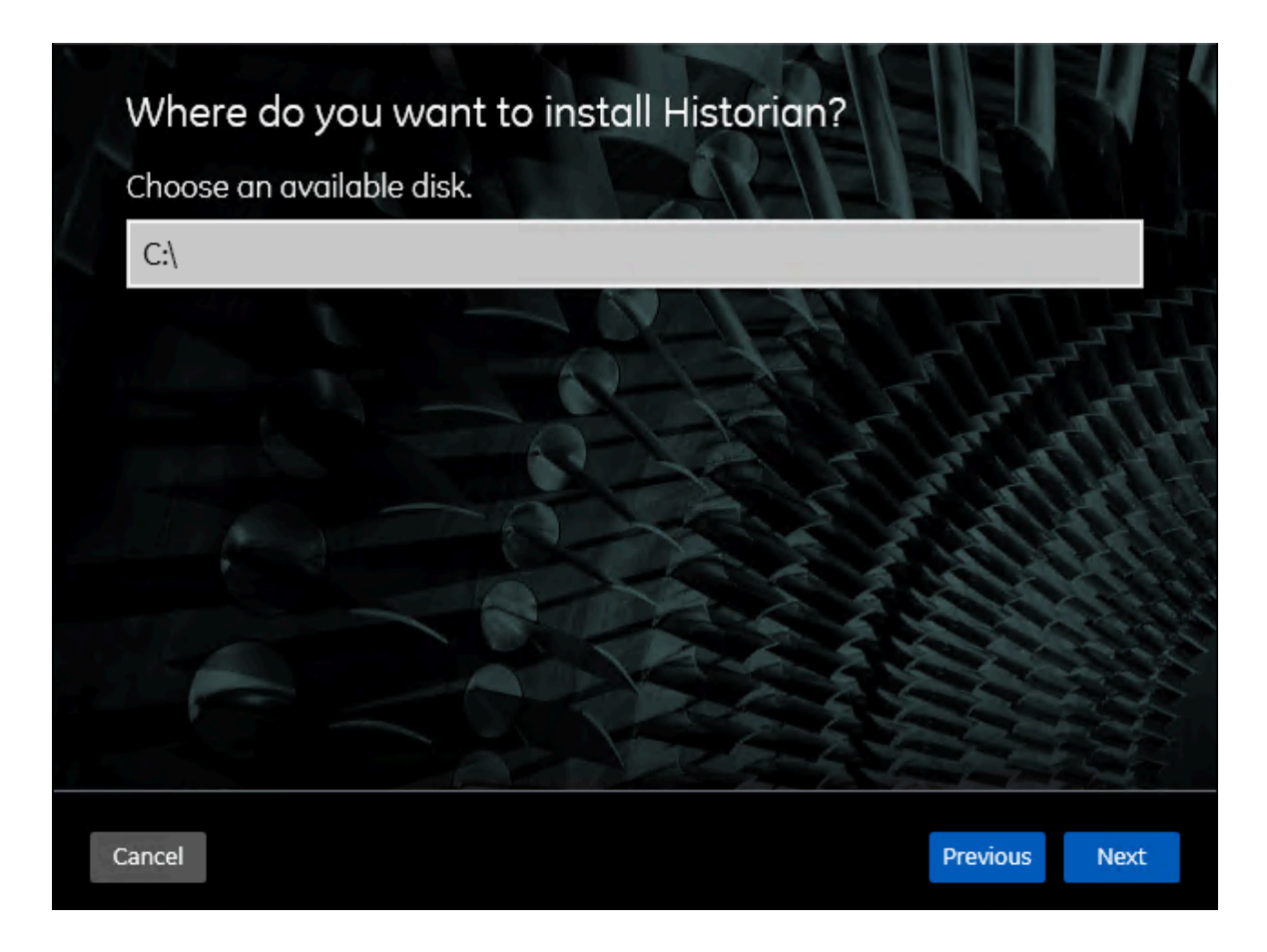

6. If needed, change the default installation drive of the Historian server, and then select **Next**. The **Override the default Historian data Path?** page appears.

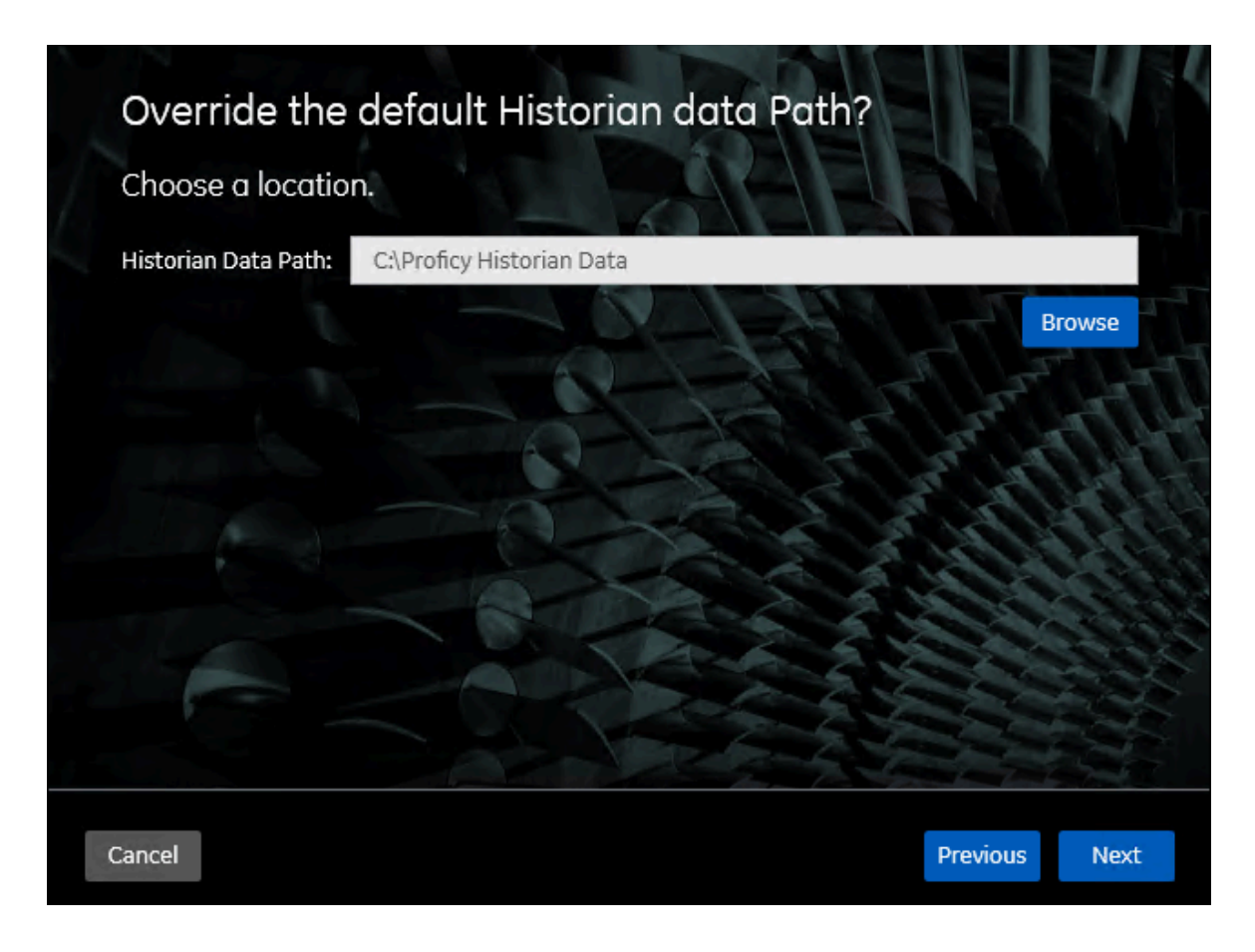

7. If needed, change the default folder of the log files, and then select **Next**. If you want to include the Historian server in a cluster, enter the path to the shared folder of the cluster. The **Register with Configuration Hub** page appears.

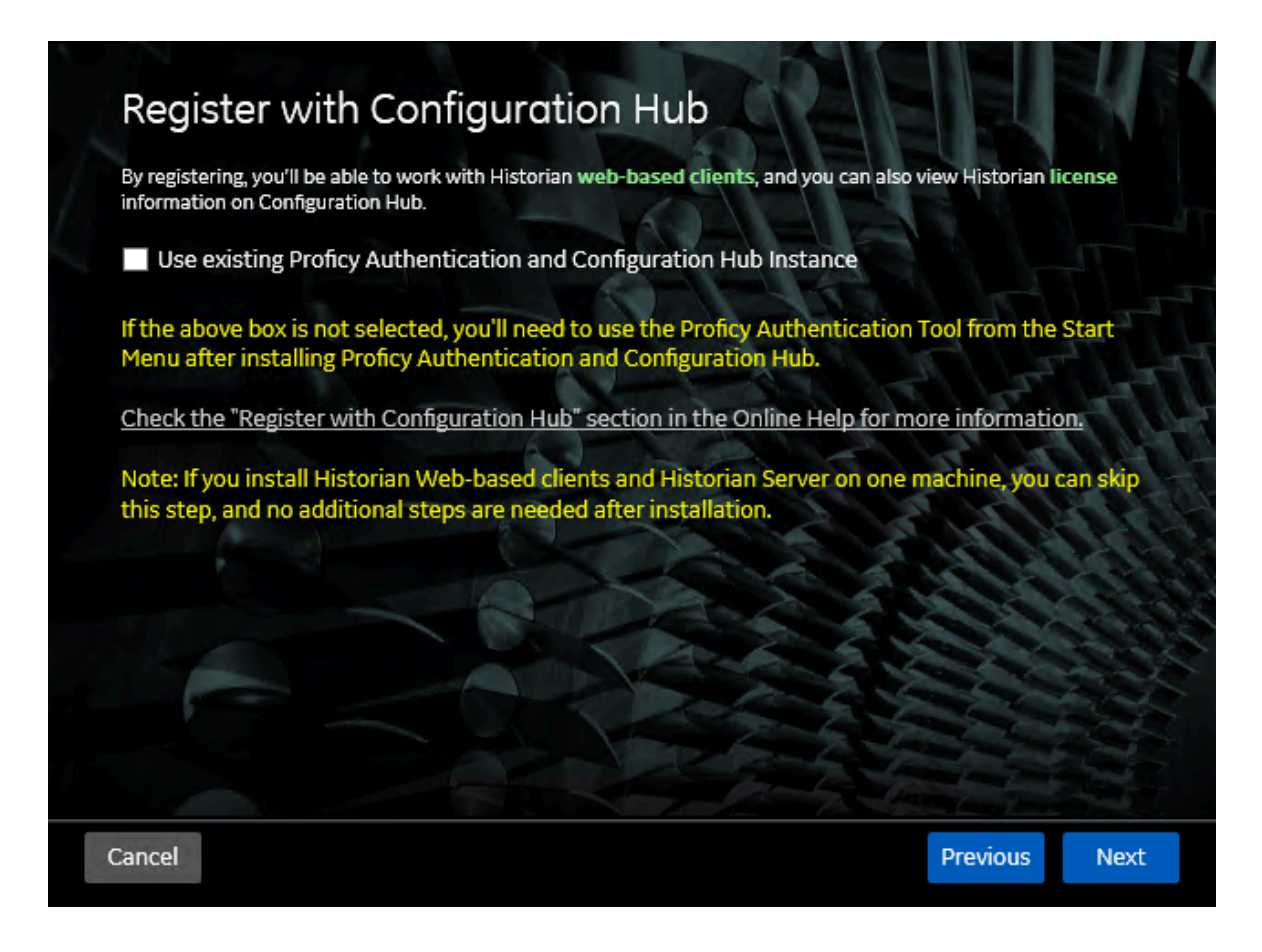

8. Select the **Use existing Proficy Authentication and Configuration Hub Instance** check box, and provide values as described in the following table.

This step is needed only in the following cases:

- The Historian Server and the Web-based clients will be on two different machines.
- You already installed Proficy Authentication and Configuration Hub, and you want to use the Historian Web-based clients and view the Historian license information on Configuration Hub.

If you do not select the **Use existing Proficy Authentication and Configuration Hub Instance** during the installation, to use the Historian Web-based clients and view the Historian license information on Configuration Hub, you must use the Proficy Authentication Tool from the Start menu to register with Proficy Authentication and Configuration Hub servers.

If you do not have Proficy Authentication and Configuration Hub installed, and you intend to use the Historian Web-based clients and view the Historian license information on Configuration Hub, you can install them while installing the Web-based clients.

### **Note:**

Proficy Authentication is required for user authentication. It provides identity-based security for applications and APIs. It supports open standards for authentication and authorization, including Oauth2.

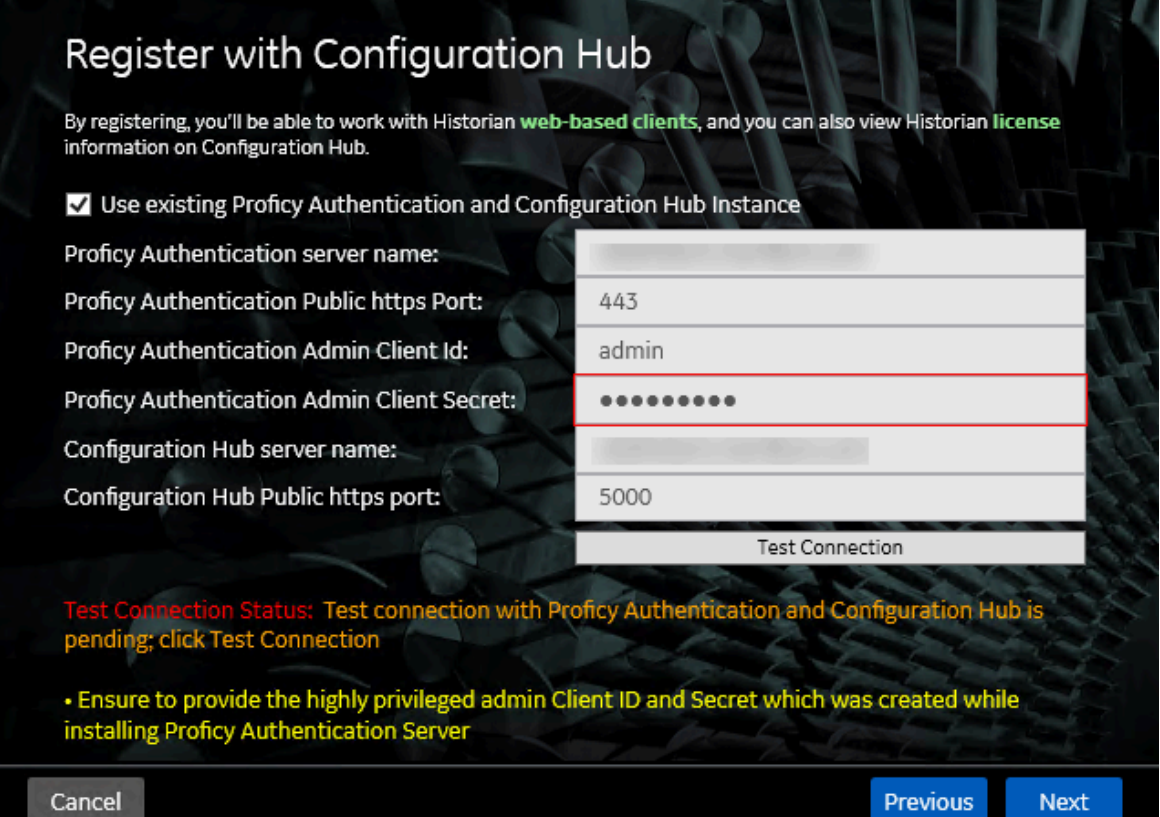

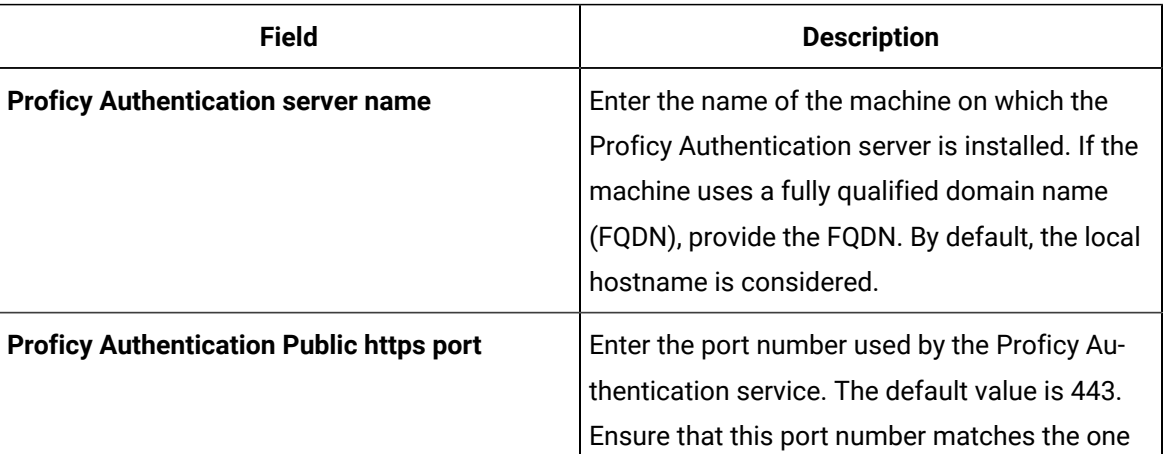

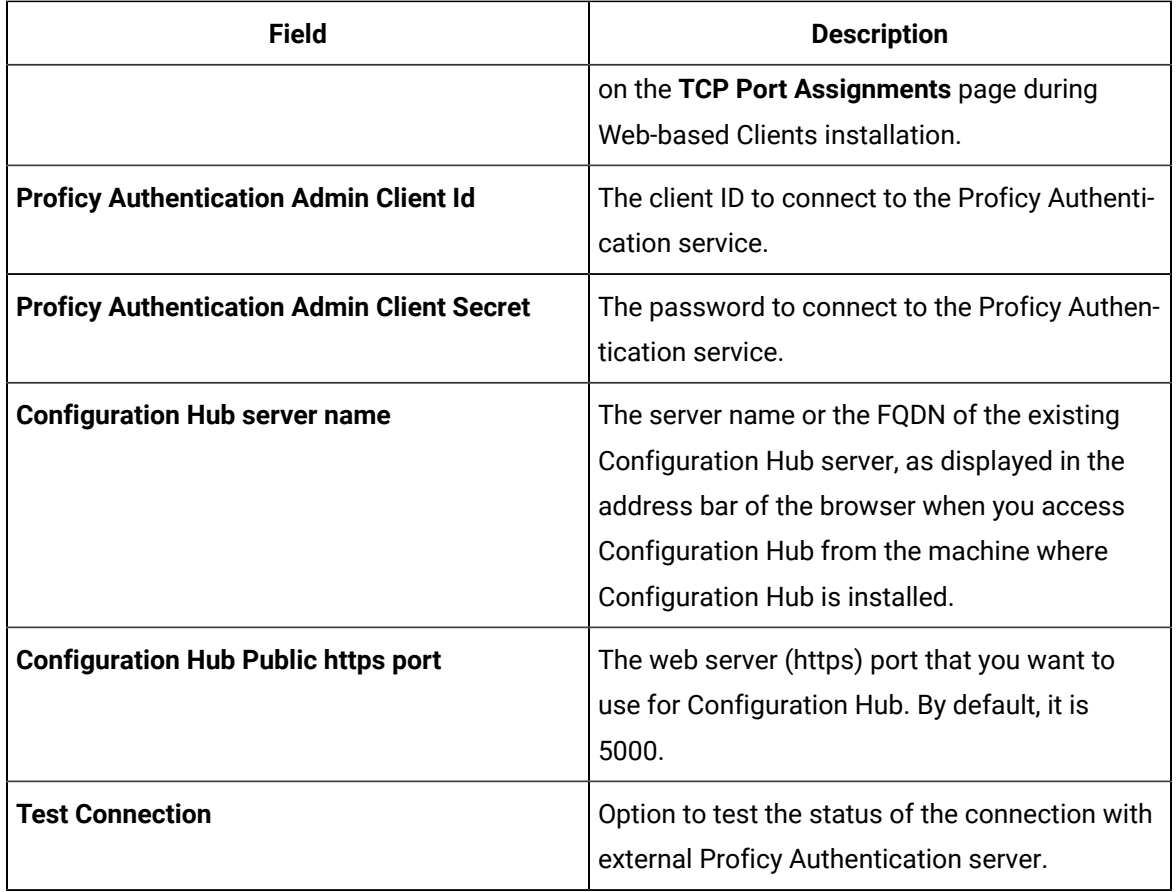

# **Note:**

If you change the Proficy Authentication server for Web-based Clients later, you must also change the Proficy Authentication server for the Historian server. This can be done using the Proficy Authentication Configuration Tool located at <Install Drive>:\Program Files\Proficy\Proficy Historian\x64\Server without the need to install the Historian server again. Alternatively, you can search for the Proficy Authentication Tool in the Windows search bar and open it.

#### 9. Select **Next**.

The **Historian Security Groups** page appears.

Using Historian security groups provides an added layer of control over access to your Historian system.

By default, the option to create Historian security groups is not selected.

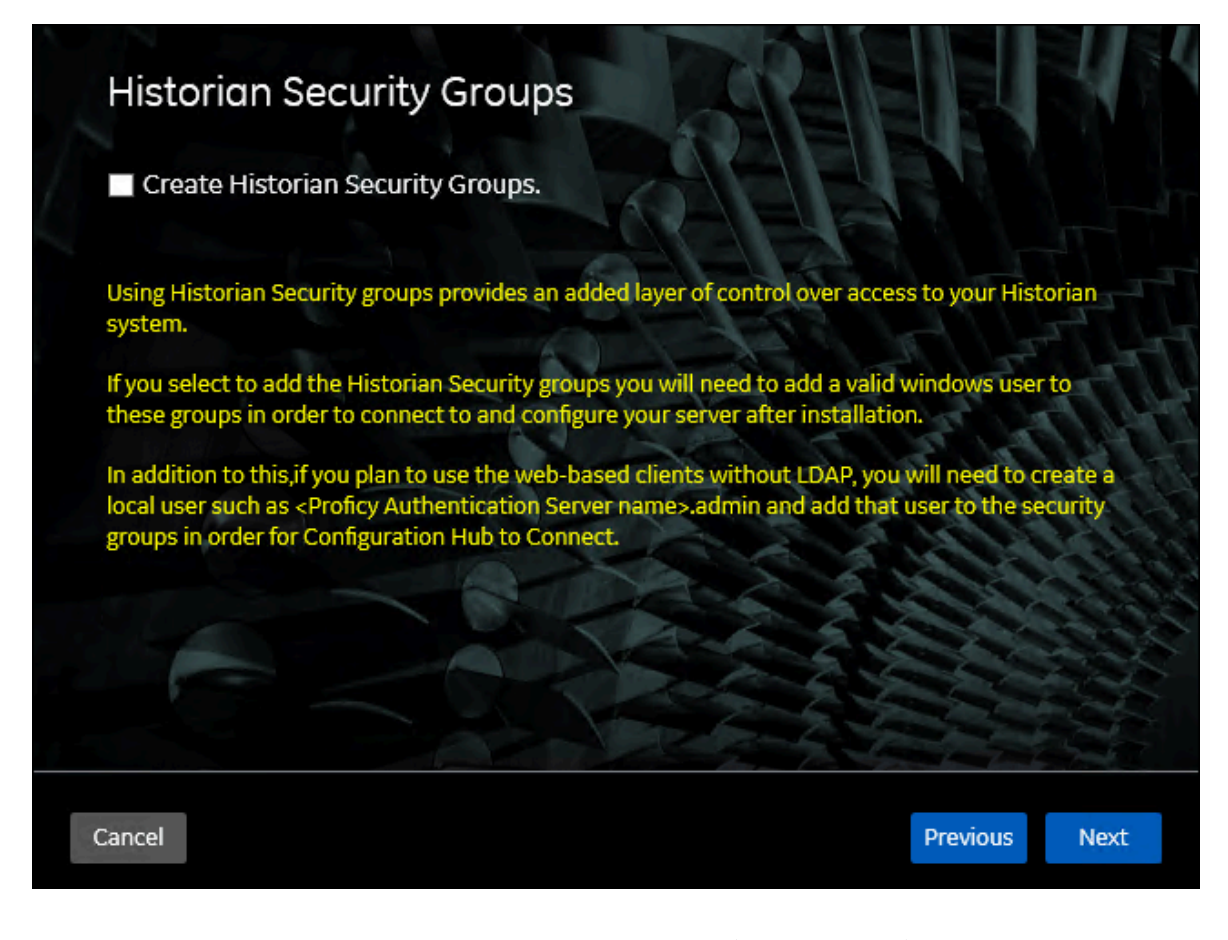

10. If you want the installer to create Historian security groups *[\(on page \)](unique_2)*, select the corresponding check box, and then select **Next**.

The **Choose the type of install you want to perform** page appears.

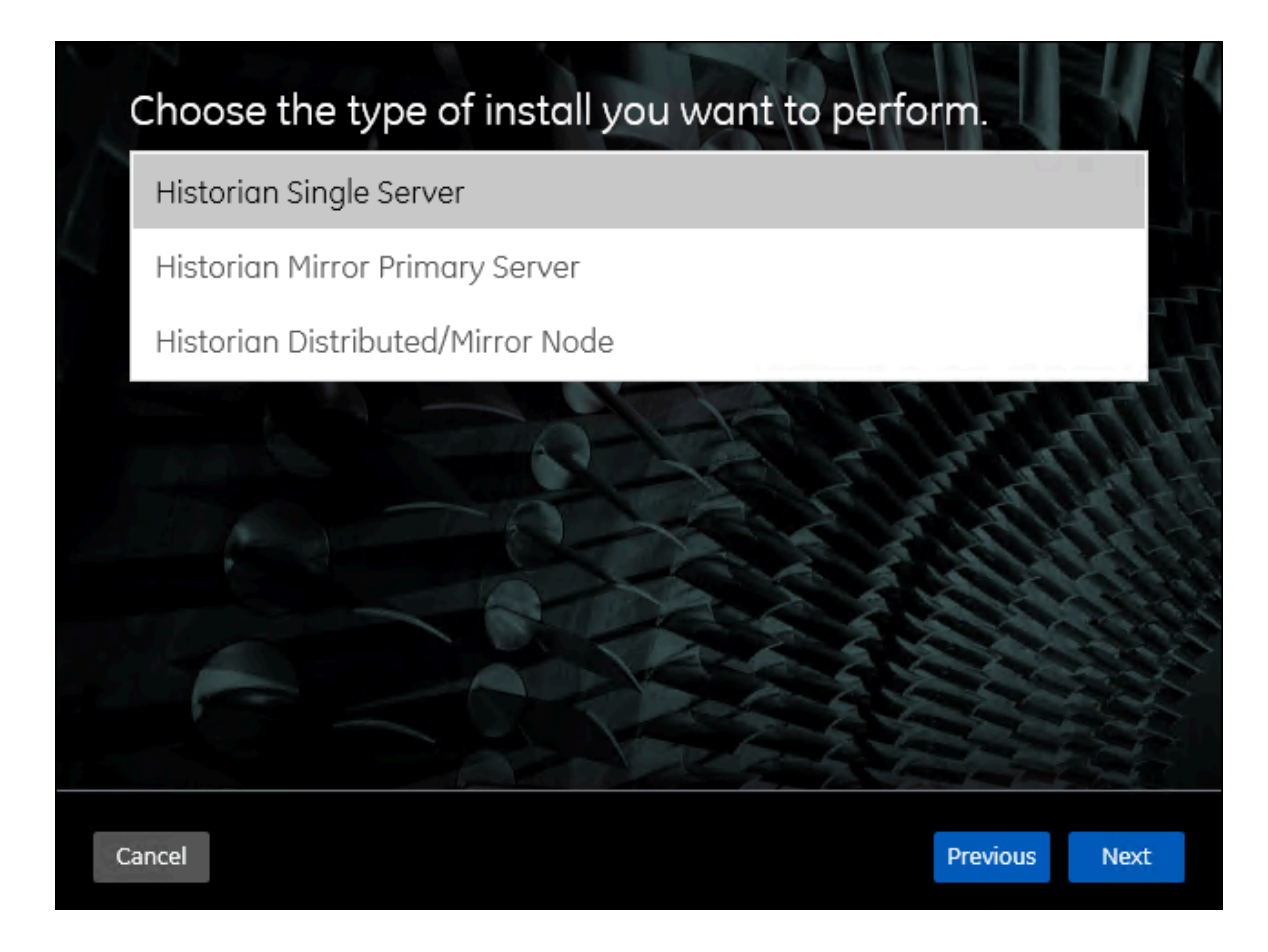

11. Select the type of the Historian server that you want to install, and then select **Next**.

- **Historian Single Server**: This is for a stand-alone Historian system, which contains only one Historian server. This type of system is suitable for a small-scale Historian setup.
- **Historian Mirror Primary Server**: This is for a horizontally scalable Historian system, which contains multiple Historian servers, all of which are connected to one another. Installing this server will allow you to add machines and distributed/mirror servers to this system.
- **Historian Distributed/Mirror Node**: This is for a horizontally scalable Historian system. Installing this server will allow you to add this node to a primary server.

The **Historian Server Certificate-based Security** page appears.

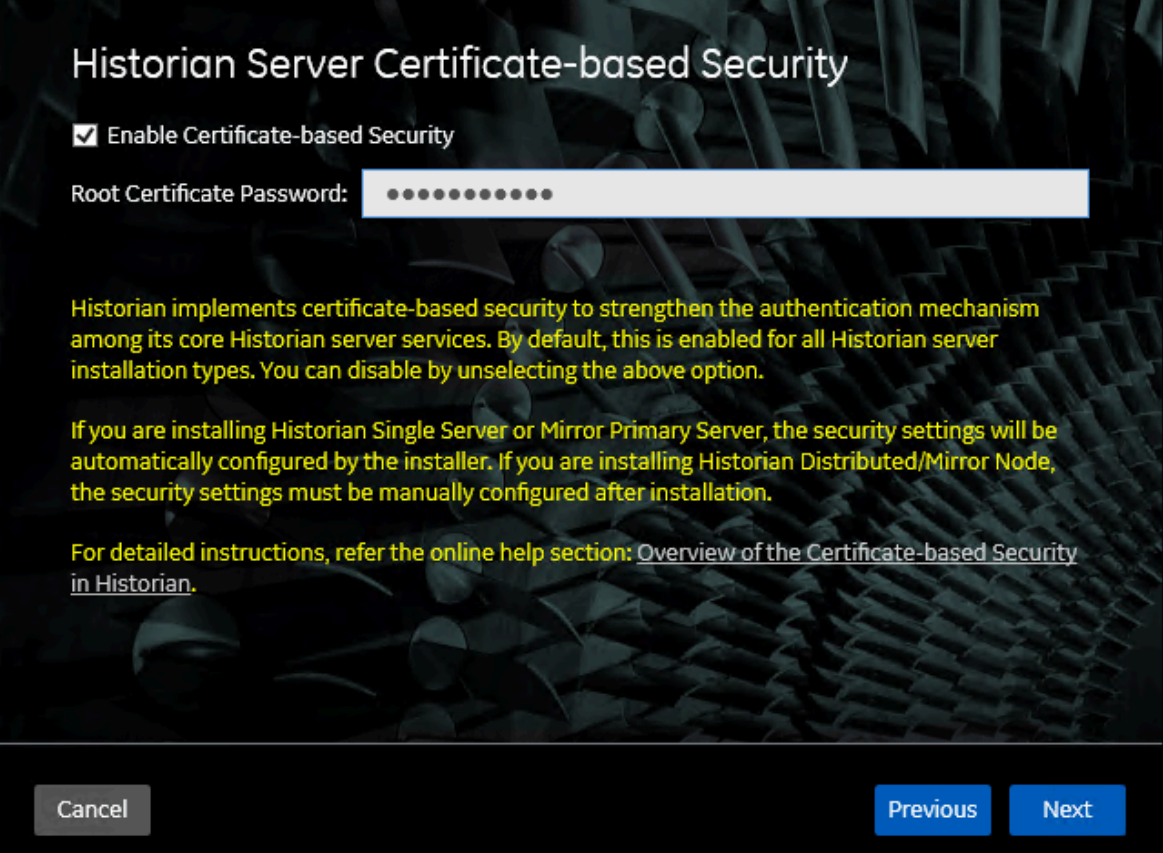

12. If you want to enable certificate-based security (MTLS-based security), leave the **Enable Certificate-based Security** check box selected, and then enter **Root Certificate Password**.

#### í. **Note:**

Ensure to use the same password to create MTLS (client) certificates. For more information on creating MTLS (client) certificates, refer to Generate MTLS certificate.

For more information on certificate-based security, refer to overview of the Certificate-based Security in Historian *[\(on page \)](unique_3)*.

### **Warning:**

If you do not select the **Enable Certificate-based Security** check box during the installation, you must generate the root certificates manually, as described in the Manually Install Certificates for Historian section. However, this is not recommended.

#### 13. Select **Next**.

The **You are ready to install** page appears.

#### 14. Select **Install**.

The installation begins.

15. After the installation, when you are asked to reboot your system, select **Yes**. The Historian server is installed on your machine in the following folder: <installation drive>:\Program Files\Proficy\Proficy Historian\x64\Server, and the following registry path is created: HKEY\_LOCAL\_MACHINE\SOFTWARE\Intellution, Inc. \iHistorian\Services.

In addition, the following components are installed:

- **The RemoteCollectorConfigurator utility:** A command-line tool, which allows you to manage collectors remotely. By default, it is located in the  $C:\Per">\$ rogram Files $\Set{GE\ Digital}$ \NonWebCollectorInstantiationTool folder. For instructions on using this utility, refer to About Installing and Managing Collectors Remotely.
- **The Proficy Authentication Configuration tool:** A utility that allows you to specify the Proficy Authentication server details to match with the Proficy Authentication server used by Webbased Clients. By default, it is located in the C:\Program Files\Proficy\Proficy Historian\x64\Server folder. For instructions on using this tool, refer to Register with [Configuration](#page-29-0) Hub *[\(on page 29\)](#page-29-0)*.

# <span id="page-12-0"></span>Install Web-based Clients Using the Installer

1. Install the [Historian](#page-3-1) server *[\(on page 3\)](#page-3-1)*. During the installation, in the **Register with** 

**Configuration Hub** page, select the **Use existing Proficy Authentication and Configuration Hub Instance** check box, and the provide the Proficy Authentication server and Configuration Hub server details.

### **Note:**

This step is needed only in the following cases:

- The Historian Server and the Web-based clients will be on two different machines.
- You already installed Proficy Authentication and Configuration Hub, and you want use the Historian Web-based clients and view the Historian license information on Configuration Hub.

If you do not select the **Use existing Proficy Authentication and Configuration Hub Instance** during the installation, to use the Historian Web-based clients and view the Historian license information on Configuration Hub, you must use the [Proficy](#page-29-0) [Authentication](#page-29-0) Tool *[\(on page 29\)](#page-29-0)* to register with Proficy Authentication and Configuration Hub servers.

If you do not have Proficy Authentication and Configuration Hub installed, and you intend to use the Historian Web-based clients and view the Historian license information on Configuration Hub, you can install them while installing the Webbased clients.

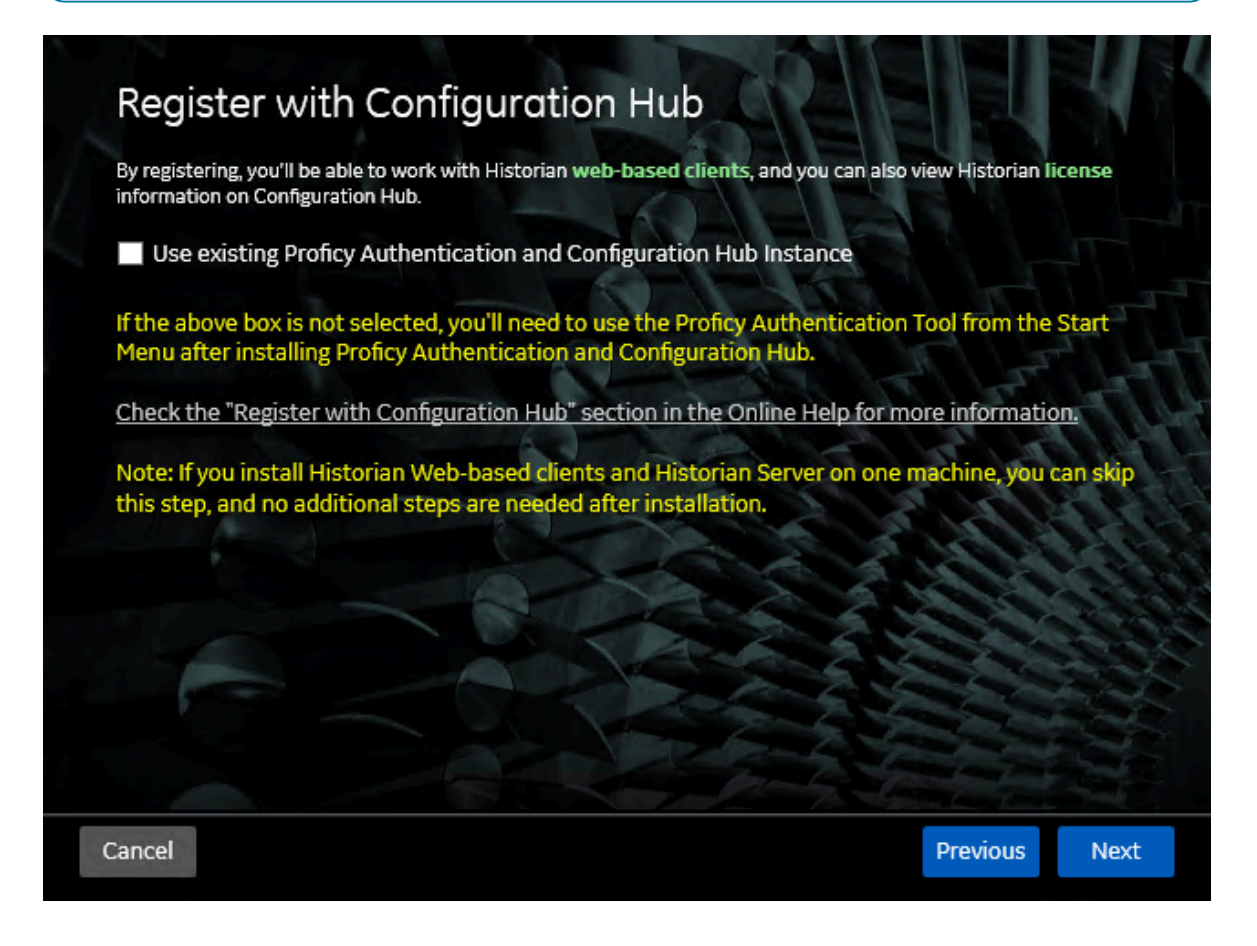

2. If you want to use Web-based Clients in a cluster environment, ensure that your network is enabled for multicast traffic, and set up high [availability](https://www.ge.com/digital/documentation/historian/version2024/t_set_up_high_availability_of_wc.html) on each node in the cluster.

This topic describes how to install Web-based Clients using a GUI-based installer.

You can also [install Web-based](https://www.ge.com/digital/documentation/historian/version2024/c_installing_web-based_clients_using_the_command_line.html) Clients [using the command line.](https://www.ge.com/digital/documentation/historian/version2024/c_installing_web-based_clients_using_the_command_line.html)

During the installation, you can choose to use Web-based Clients in a cluster environment, thus ensuring high availability of connection to the Historian server using the client applications.

- 1. Run the InstallLauncher.exe file.
- 2. Select **Install Web-based Clients**.

萨

The welcome page appears.

3. Select **Next**.

The license agreement appears.

4. Select the **Accept** check box, and then select **Next**.

The **TCP port assignments** page appears.

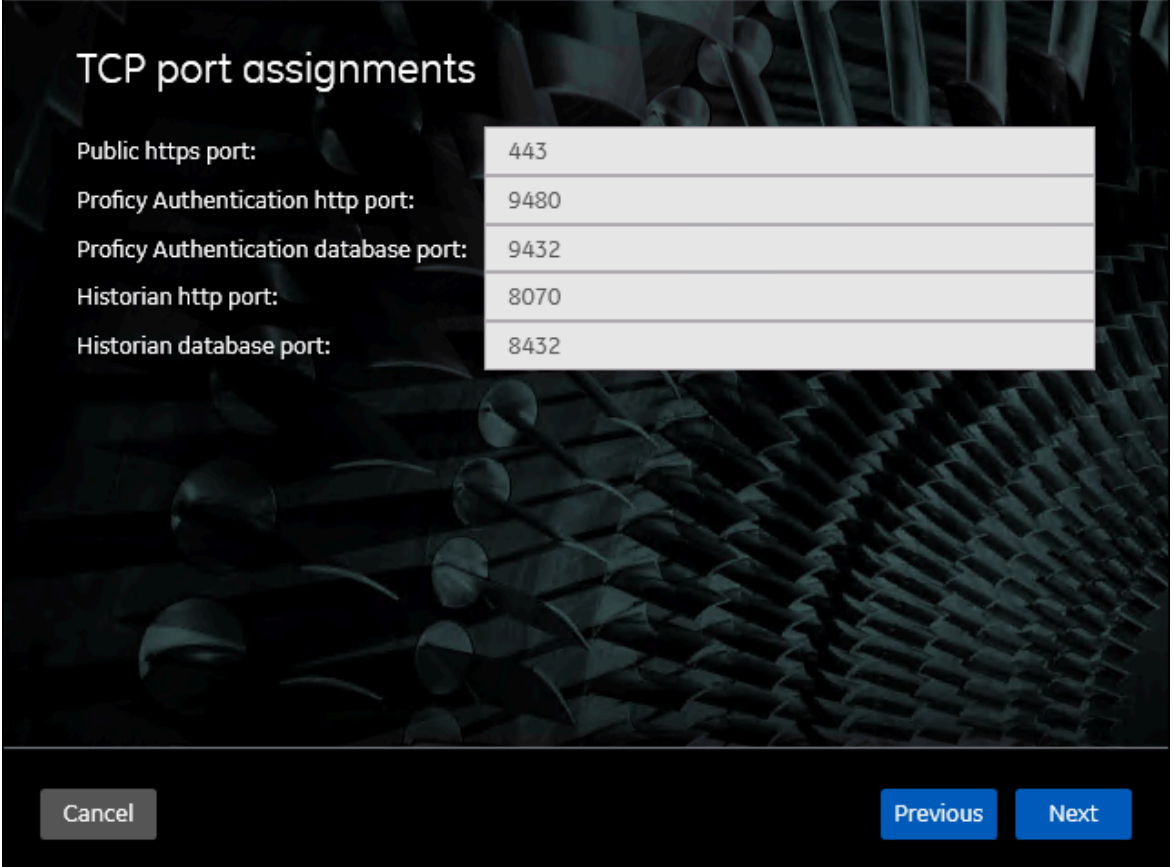

5. As needed, change the values for TCP port assignments as described in the following table, and then select **Next**.

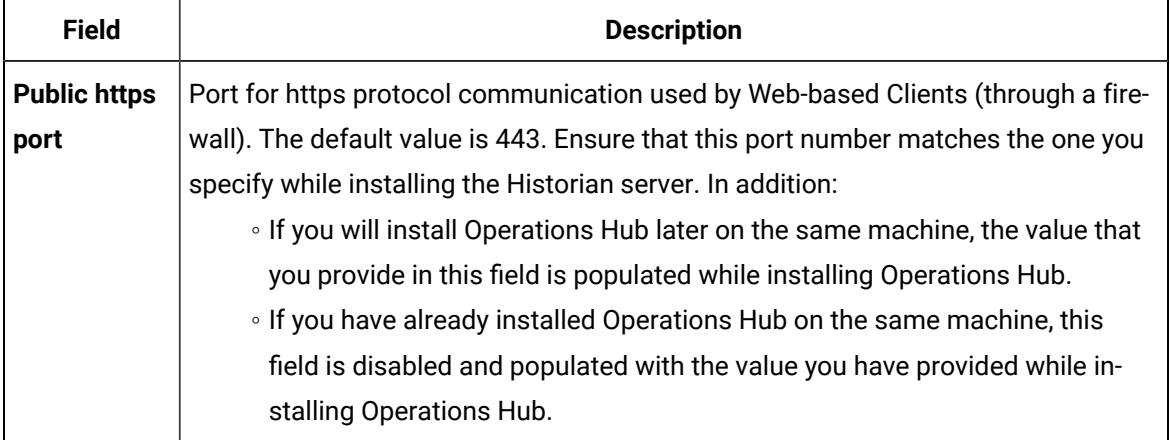

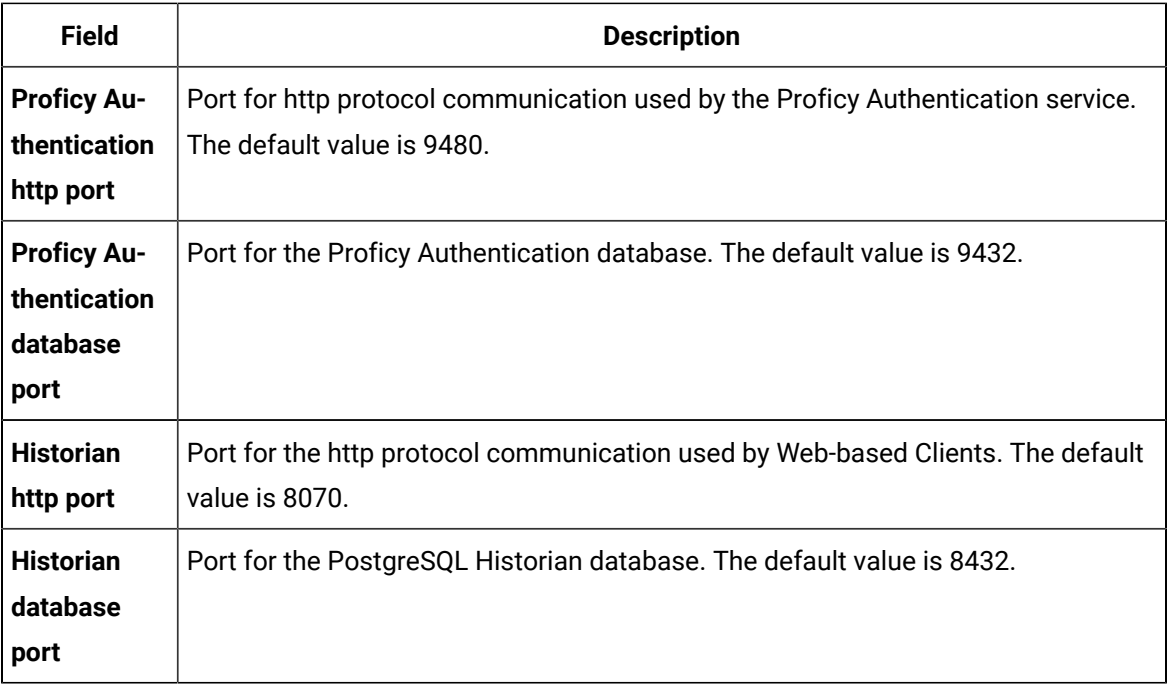

The **Fully Qualified Domain Name(s)** page appears.

- If you will install Operations Hub later on the same machine, the value that you provide in the **FQDNs** field is populated while installing Operations Hub.
- If you have already installed Operations Hub on the same machine, the **FQDNs** field is disabled and populated with the value you have provided while installing Operations Hub.

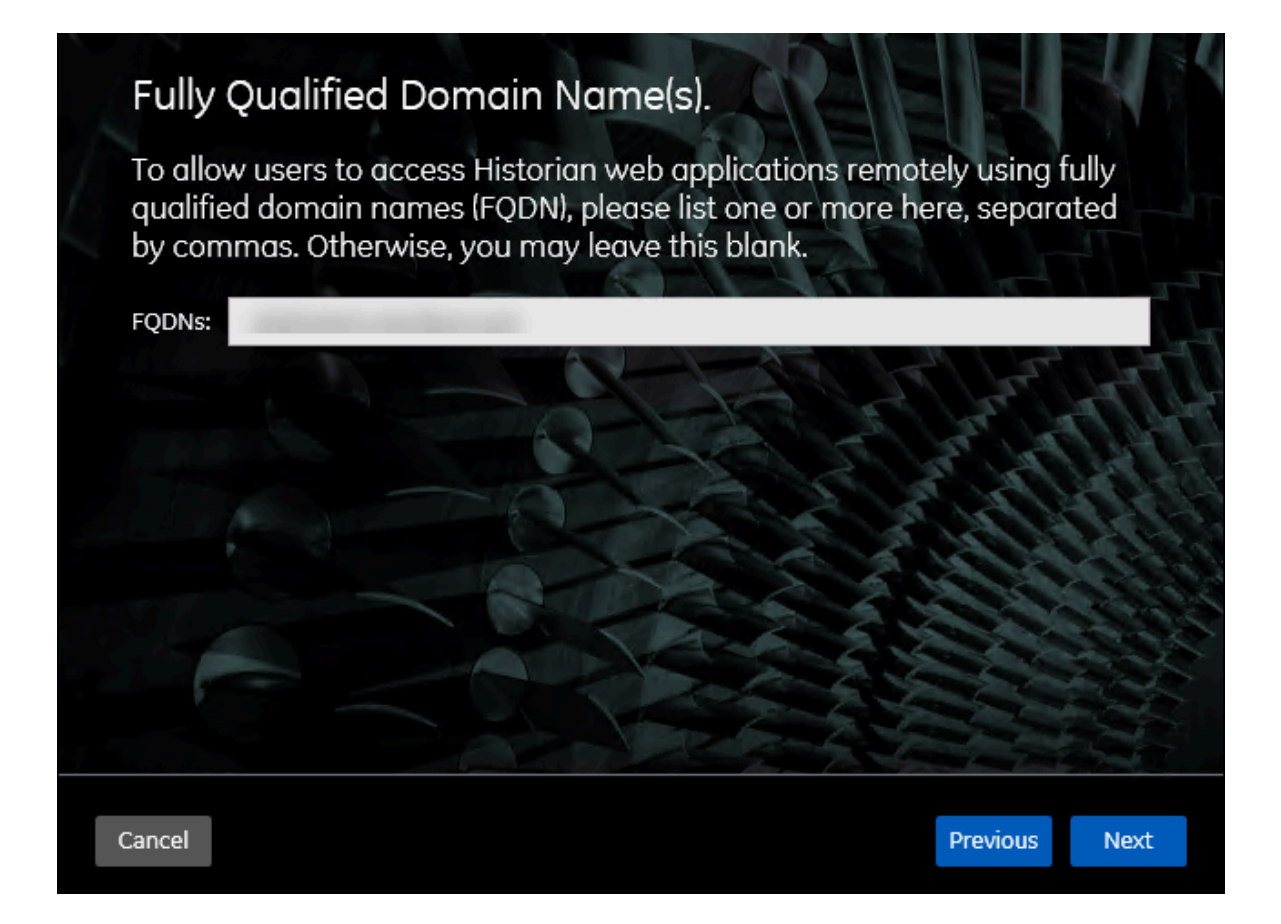

6. In the **FDQNs** field, enter the fully qualified domain names, and then select **Next**.

This enables you to access Historian web applications remotely. You can use it to access the Web Admin console using alias names. Enter the values separated by commas.

To access the Web Admin console using any of the following URLs, enter

Test.abc.ge.com,localhost,127.0.0.1,aliasName

- https:// Test.abc.ge.com [/historian-visualization/hwa](https://win7profsp1.htclab.ge.com/historian-visualization/hwa)
- https:// 127.0.0.1 [/historian-visualization/hwa](https://win7profsp1.htclab.ge.com/historian-visualization/hwa)
- https:// aliasName [/historian-visualization/hwa](https://win7profsp1.htclab.ge.com/historian-visualization/hwa)
- https:// localhost [/historian-visualization/hwa](https://win7profsp1.htclab.ge.com/historian-visualization/hwa)

#### **Important:**

- Do not enter a space between the values.
- You must add the IP address and alias name in the hosts file located at C: \Windows\System32\drivers\etc. The IP address that you add must be a static or fixed IP address.

**Format:** <*IP* address> <alias name>

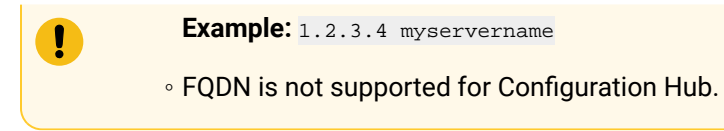

The **Cluster Configuration** page appears.

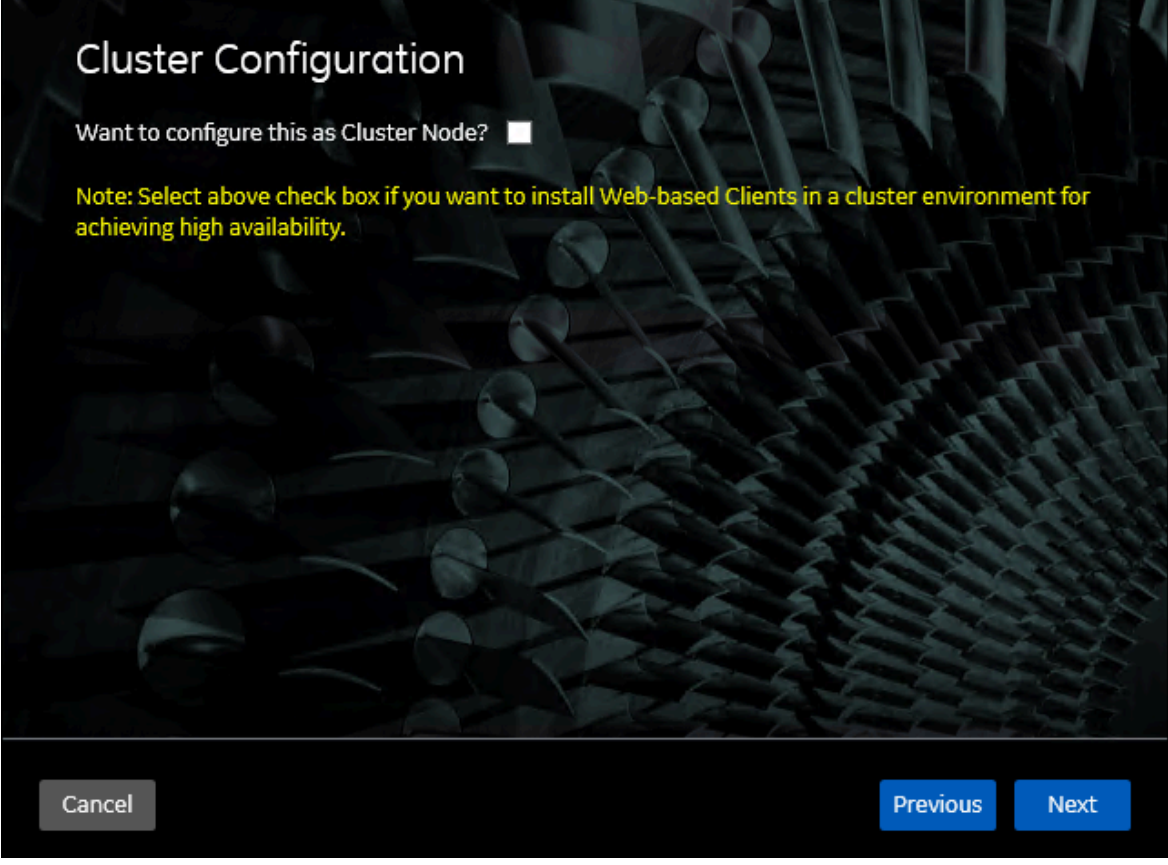

If, however, you are upgrading Web-based Clients, this page does not appear. In that case, skip the next step.

7. If you want high availability of Web-based Clients, select the **Cluster Node** check box, and enter values as described in the following table.

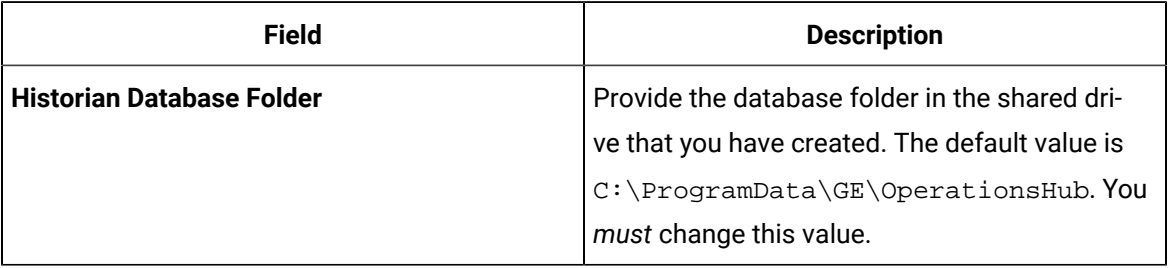

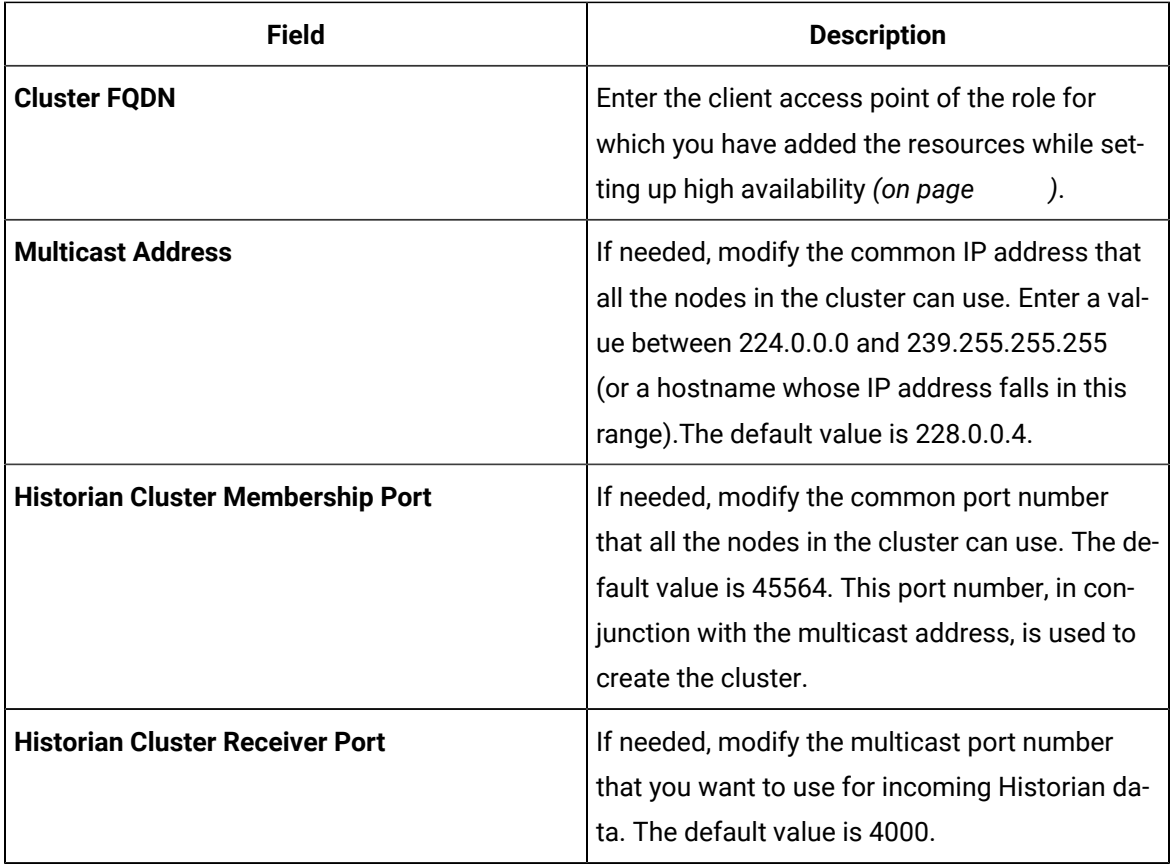

### 8. Select **Next**.

The **Proficy Authentication** page appears, allowing you to choose whether you want to install Proficy Authentication along with Web-based Clients installation or use an existing Proficy Authentication.

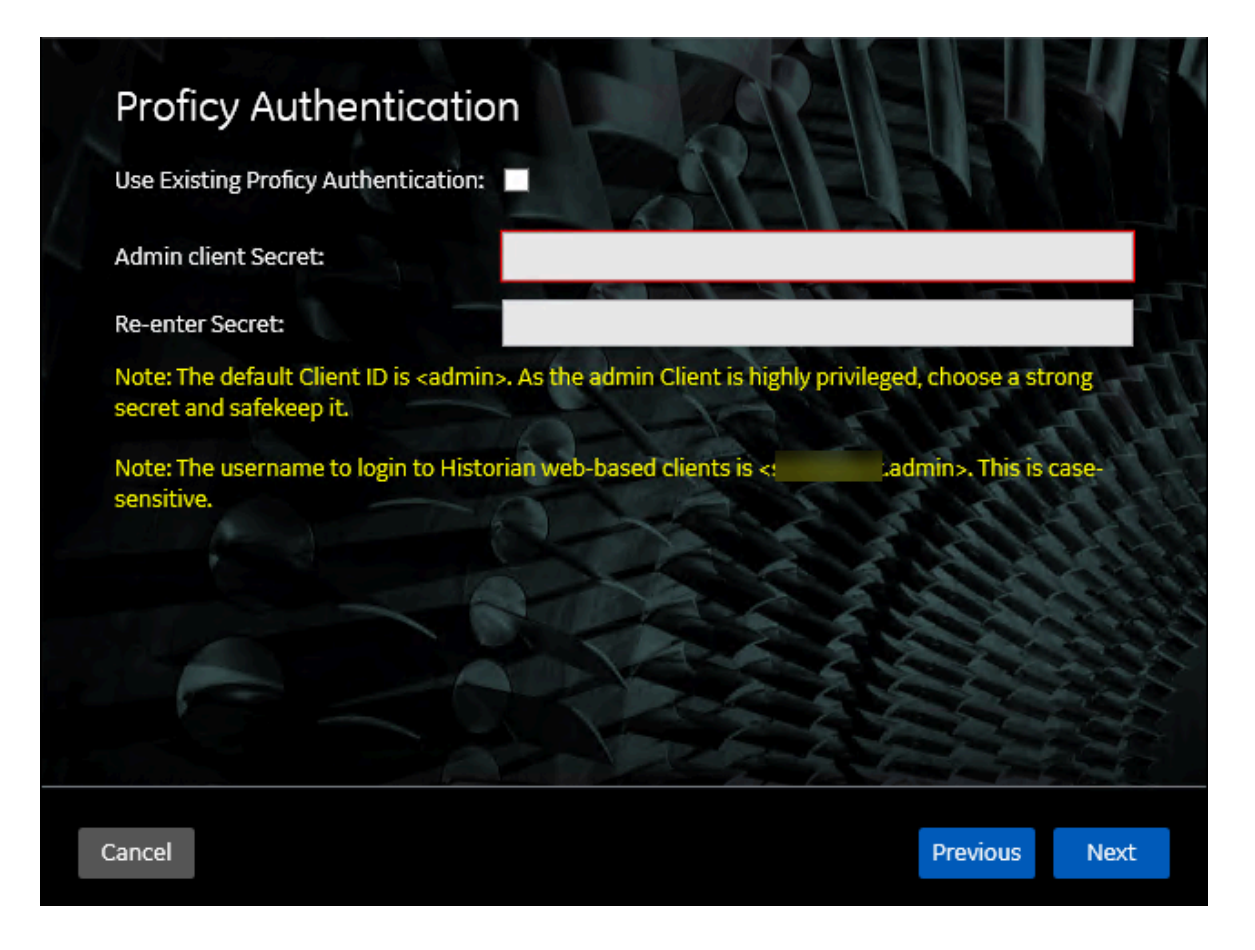

- If you want to install Proficy Authentication, clear the **Use Existing Proficy Authentication** check box. If you want to include Proficy Authentication in the cluster, you must install Proficy Authentication locally on each cluster node.
- If you want to use an existing Proficy Authentication server, select the **Use Existing Proficy Authentication** check box. Proficy Authentication is detected if you installed it using a unified installer or Operations Hub, or if Historian uses Proficy Authentication installed remotely from an earlier version.
- 9. If you want to install Proficy Authentication, enter the **Admin client secret**, re-enter the secret, and then select **Next**.

The admin client secret must satisfy the following conditions:

- Must not contain only numbers.
- Must not begin or end with a special character.
- Must not contain curly braces.

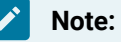

The format of username for Historian Web-based Clients is <host name>.admin, where <host name> is the machine on which Web-based Clients are installed. And, the default client ID is admin. Both the host name and client ID are case-sensitive.

If, however, the Proficy Authentication server hostname is long, resulting in a username longer than 20 characters, Windows does not allow you to create the user. In that case, you can create a Proficy Authentication user, and then create the [corresponding](https://www.ge.com/digital/documentation/historian/version2024/t_hgs_using_the_uaa_config_tool.html) Windows user, using the uaa\_config\_tool utility.

- 10. Alternatively, if you want to use an existing Proficy Authentication service (that is, a Proficy Authentication instance already installed by an external application such as Operations Hub):
	- a. Select the **Use Existing Proficy Authentication** check box.

The fields for the existing Proficy Authentication service appear.

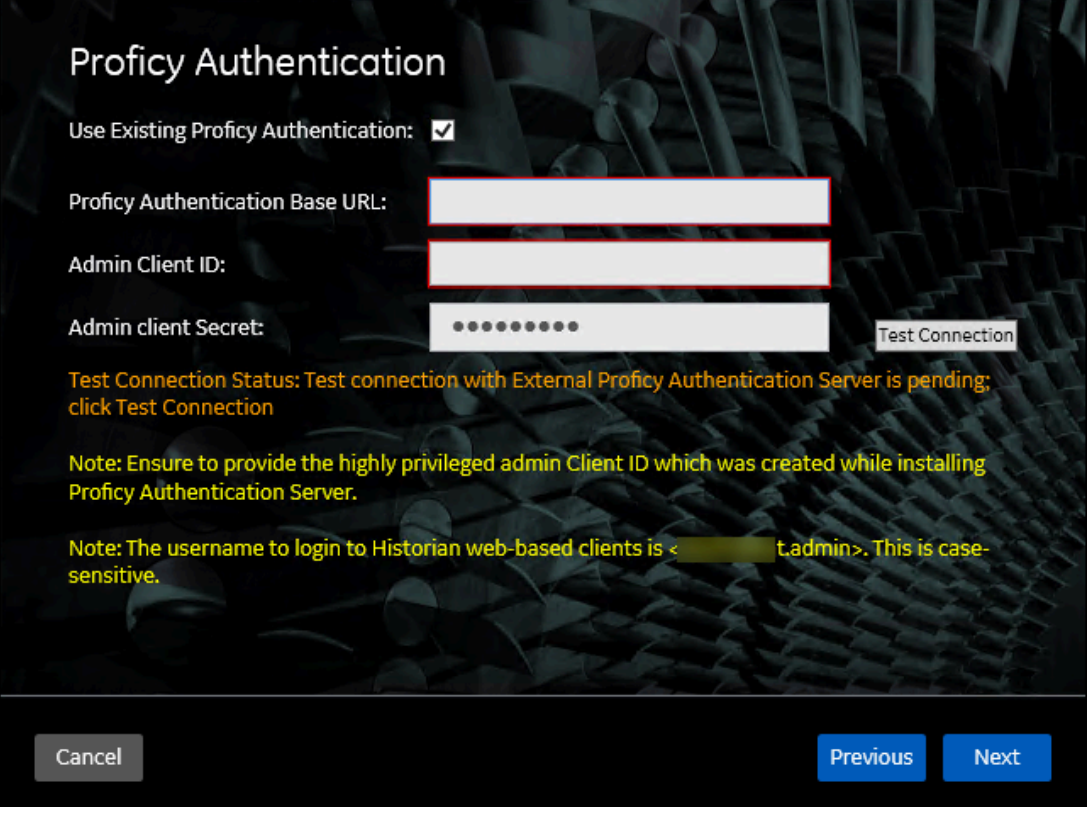

b. Enter values as described in the following table.

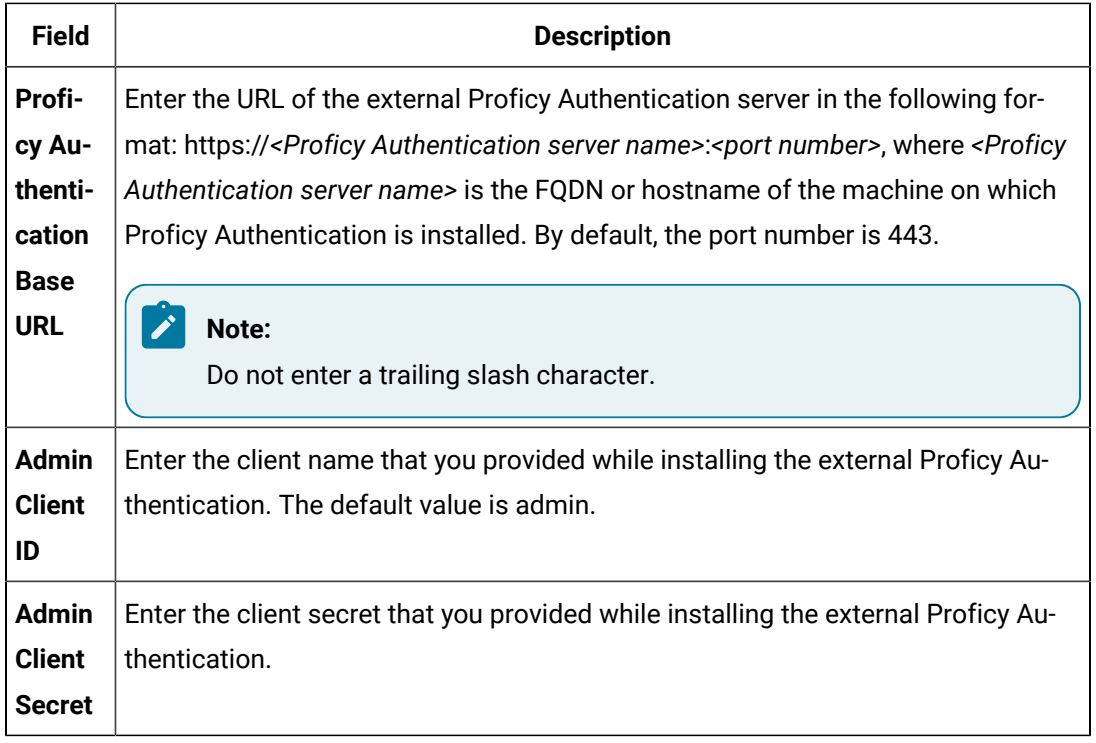

### c. Select **Test Connection**.

The results of the connection test appear. You cannot proceed until the connection is successful.

#### 11. Select **Next**.

The **Configuration Hub Installation** page appears, allowing you to choose whether you want to install Configuration Hub along with Web-based Clients or use an existing Configuration Hub.

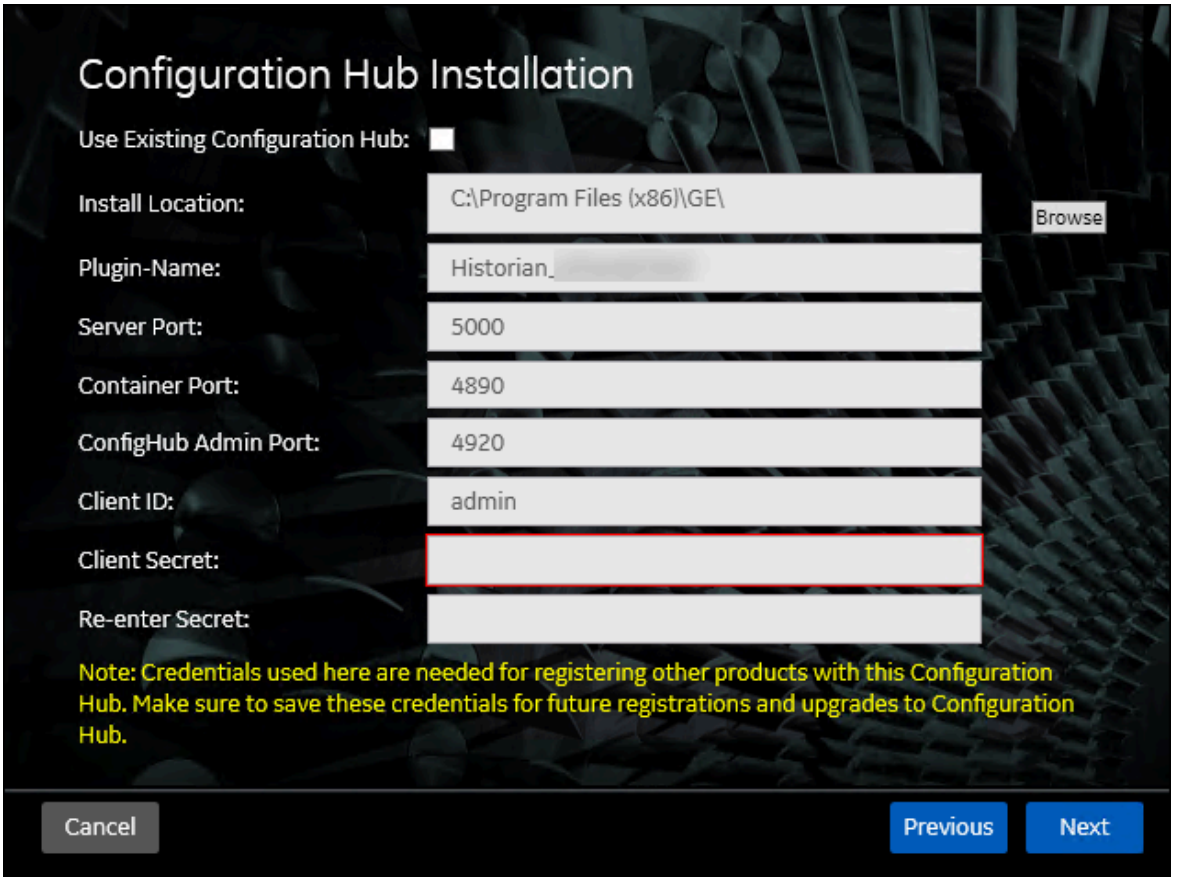

Configuration Hub allows you to add and manage a collector instance remotely. For more information, refer to About [Configuration](https://www.ge.com/digital/documentation/historian/version2024/c_about_enterprise_historian.html) Hub.

If, however, an earlier version of Configuration Hub is available on the same machine, you will be prompted to enter the details of the existing Configuration Hub, and it will be upgraded to the latest version. If that happens, skip the next step.

### **Important:**

By default, Configuration Hub points to the same Proficy Authentication server as the one you provided during the Historian server installation. If you want to install Web-based Clients in a cluster environment, ensure that:

- Configuration Hub does not use the same Proficy Authentication server as that used by the cluster.
- The Proficy Authentication and Configuration Hub details must be the same for all cluster nodes.

12. If you want to install Configuration Hub, ensure that the **Use Existing Configuration Hub** check box is cleared, and then provide values as described in the following table.

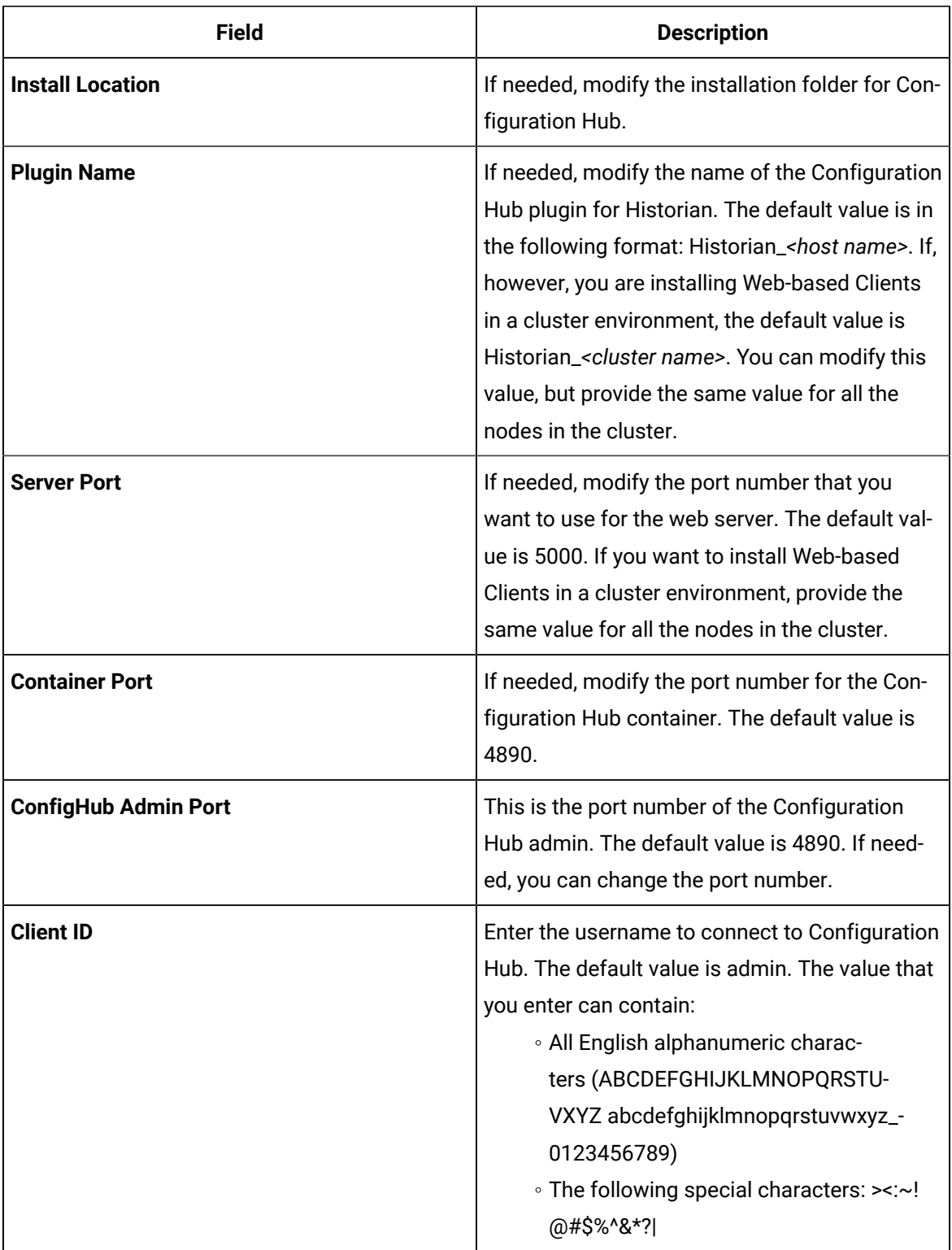

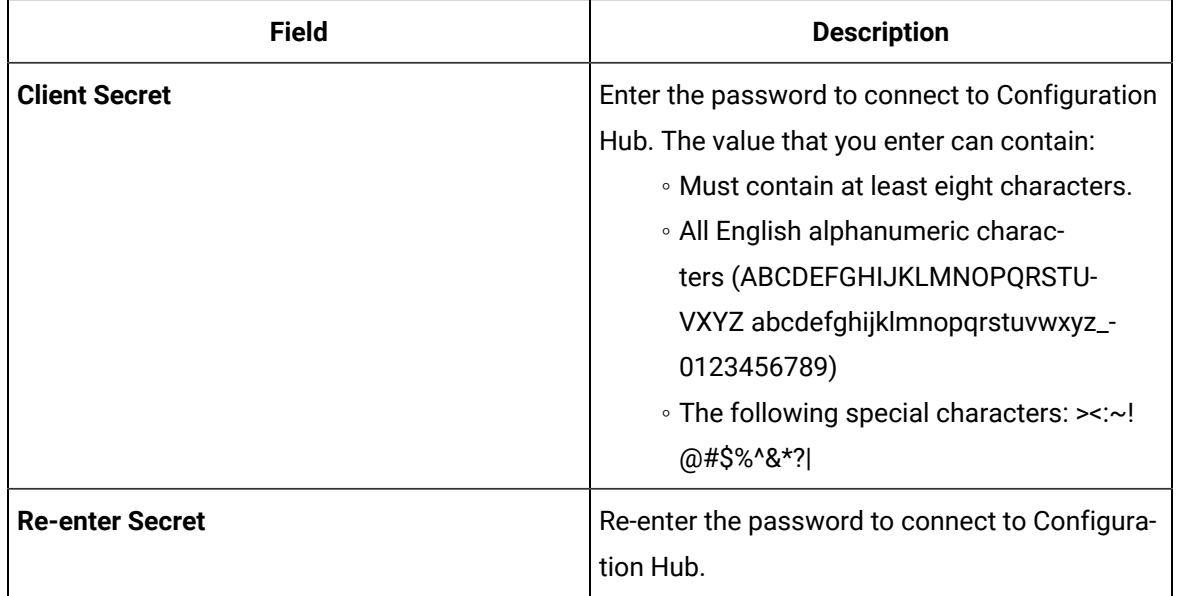

- 13. Alternatively, if you want to use an existing Configuration Hub:
	- a. Select the **Use Existing Configuration Hub** check box. This check box is disabled if an existing Configuration Hub is detected.

The fields for the existing Configuration Hub appear.

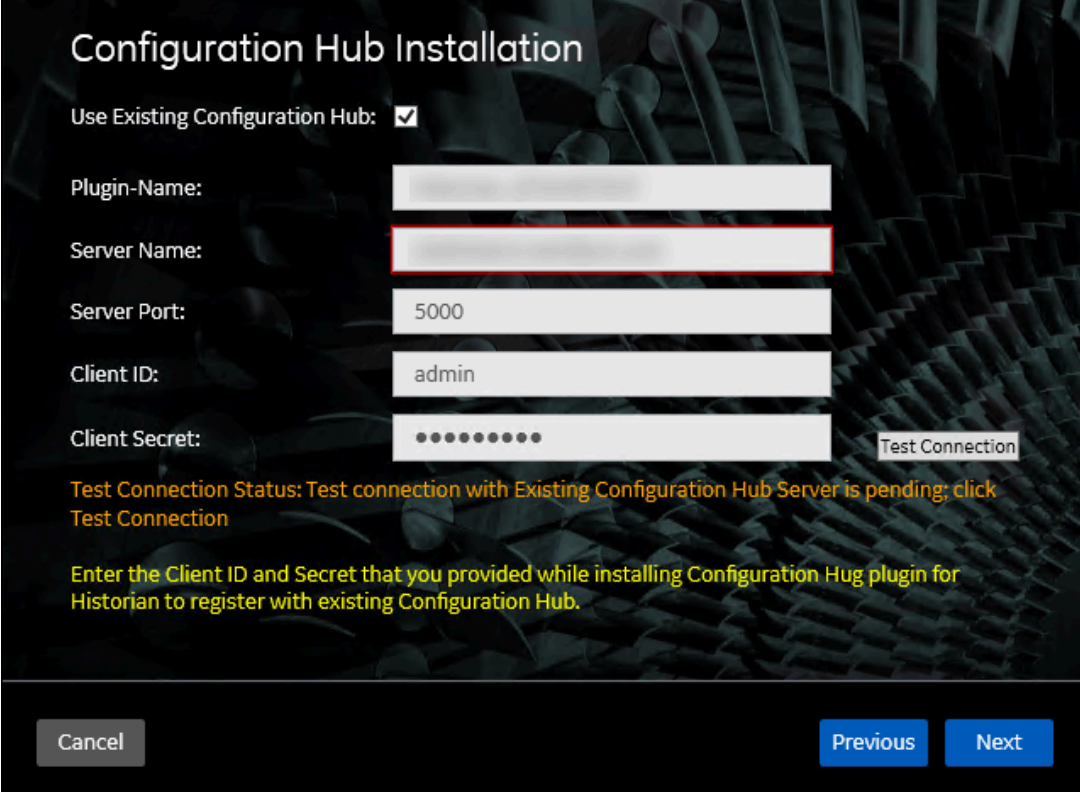

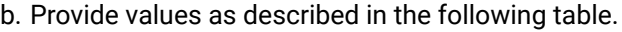

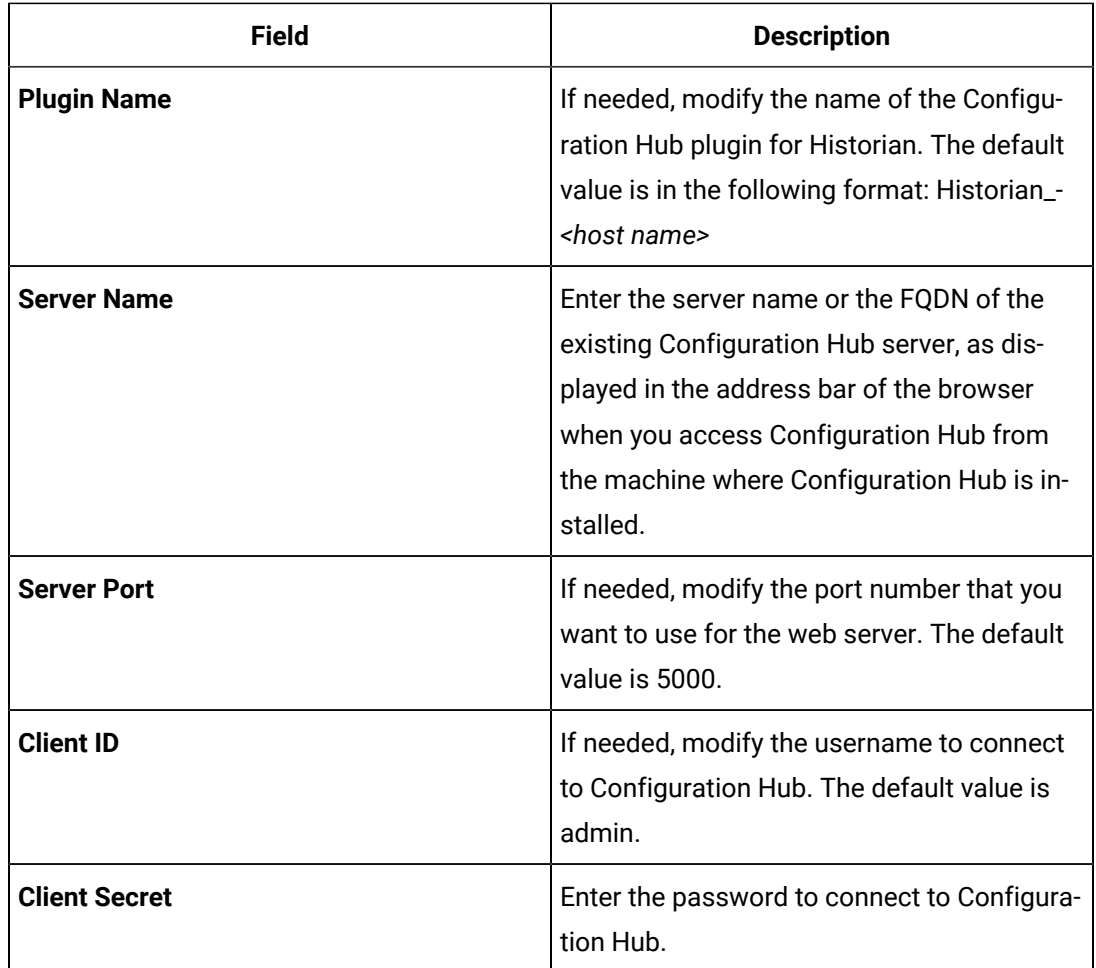

### c. Select **Test Connection**.

The results of the connection test appear. You cannot proceed until the connection is successful.

### 14. Select **Next**.

The default installation drive appears.

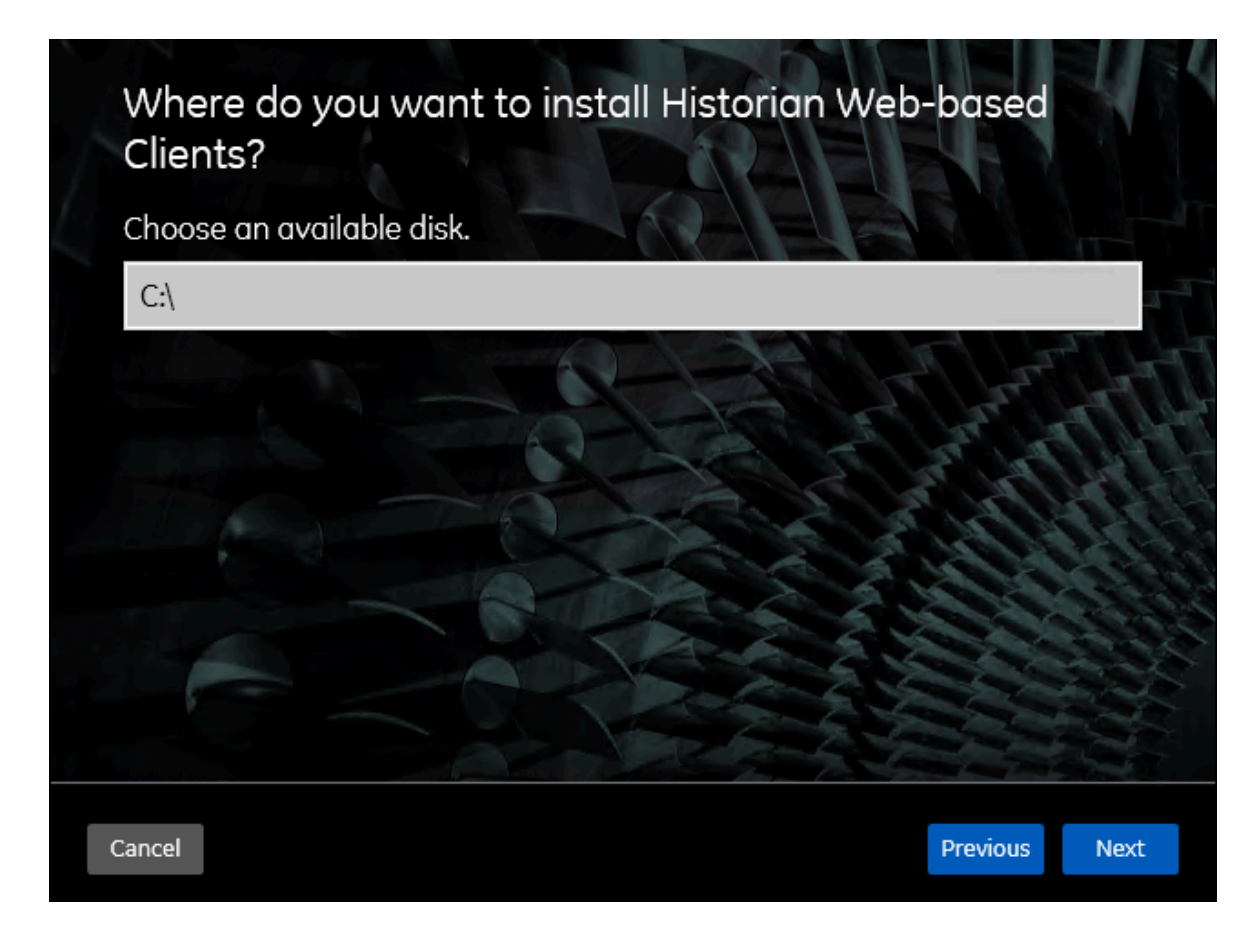

15. If needed, change the installation drive for Web-based Clients, and then select **Next**. The log files location page appears.

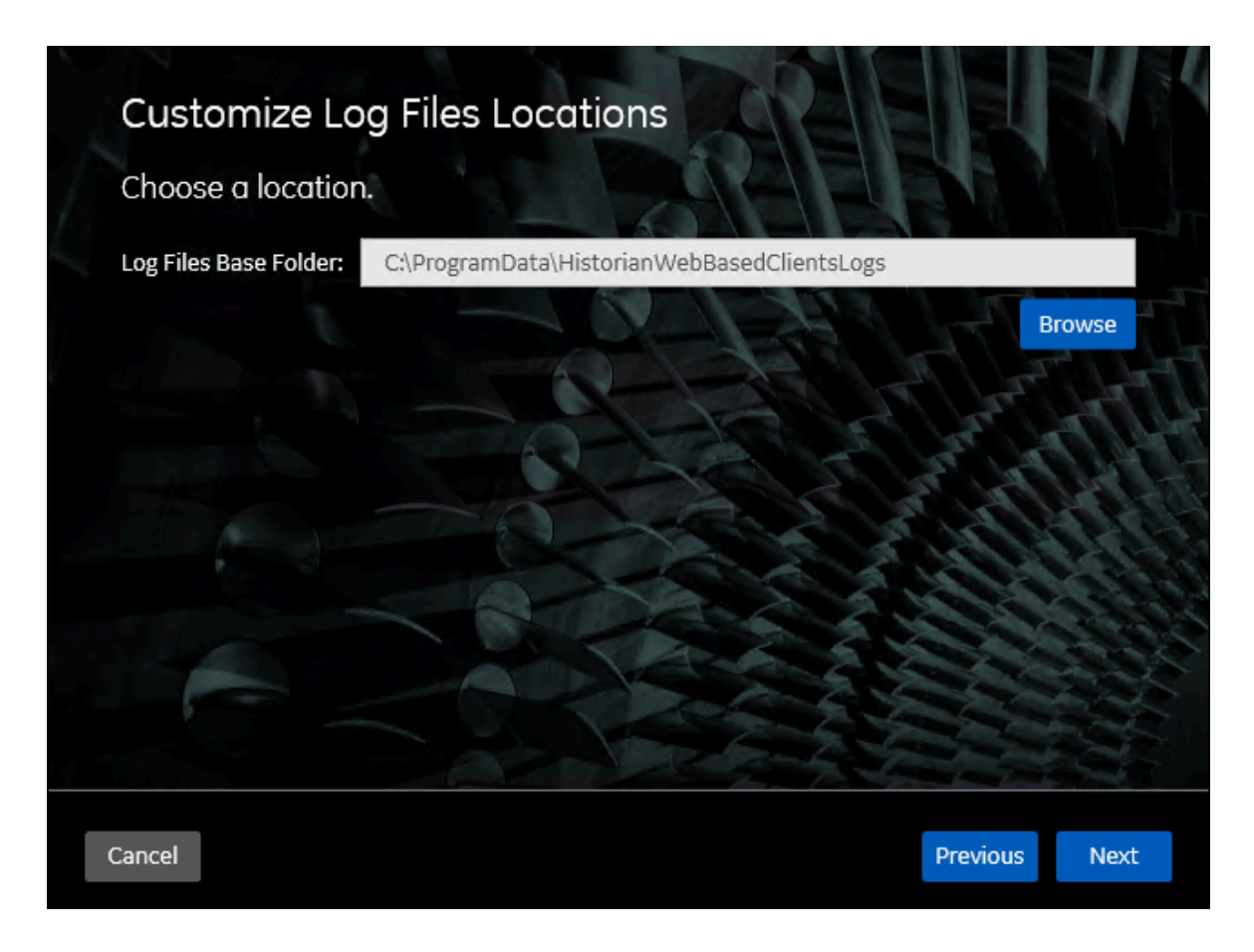

16. If needed, change the location for log files, and then select **Next**.

The destination Historian server page appears.

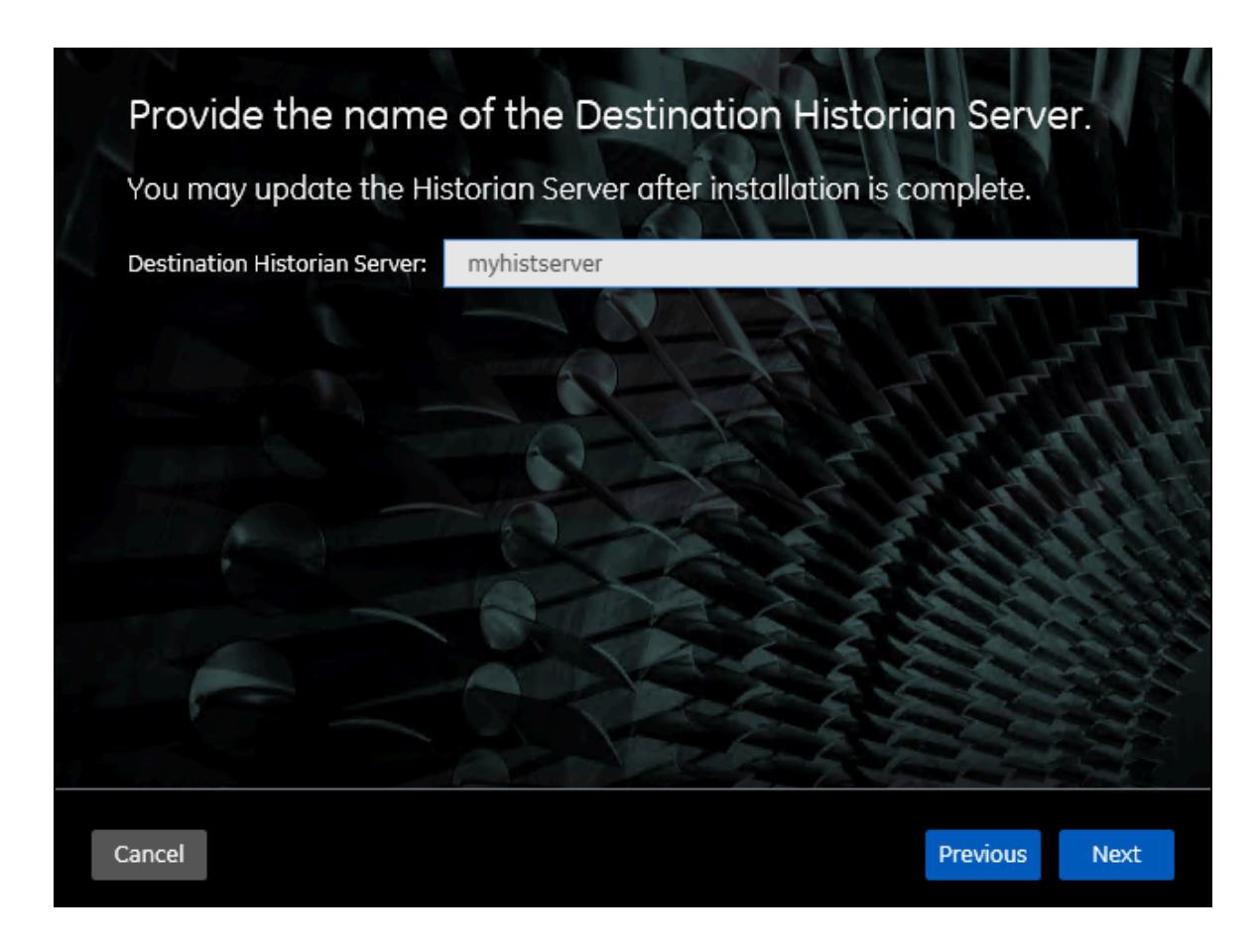

17. Provide the name of the destination Historian server to which Web-based Clients are connected by default. When you login to Configuration Hub, the default system will point to this server.

### **Note:**

- Provide the name of either Historian single-server or mirror primary server because the systems in Configuration Hub will be either a stand-alone system or a horizontally scalable system.
- If you want to connect to a remote Historian server, you must disable the **Enforce Strict Client Authentication** and **Enforce Strict Collector Authentication** options using Historian Administrator in the remote server.

#### 18. Select **Next**.

The **You are ready to install** page appears.

19. Select **Install**.

The Web-based Clients installation begins.

20. When you are prompted to reboot your machine, select **Yes**.

Historian Web-based Clients are installed in the following folder: <installation drive>:\Program Files\GE, and the following registry paths are created:

- HKEY\_LOCAL\_MACHINE\SOFTWARE\GE Digital
- HKEY\_LOCAL\_MACHINE\SOFTWARE\GE

If you want to use Configuration Hub installed using other products such as iFIX, Plant Applications, and so on, [set up authentication](https://www.ge.com/digital/documentation/confighub/version2024/t_authentication_setup.html) to point to the Proficy Authentication instance.

# <span id="page-29-0"></span>Register with Configuration Hub

Ensure the following:

• Installed Web-based Clients *[\(on page \)](unique_7)*, specifying the details of the new Proficy Authentication and Configuration Hub servers.

The Historian server and Web-based Clients must always point to the same Proficy Authentication server and Configuration Hub server. Only then you can access Web-based Clients (such as Configuration Hub, Trend Client, the Web Admin console, and REST APIs), and also view Historian license information on Configuration Hub. Therefore, you can use the Proficy Authentication Tool in the following cases:

- If you changed the Proficy Authentication server used by Web-based Clients, the Historian server must point to the same Proficy Authentication and Configuration Hub servers.
- If you did not select the **Use existing Proficy Authentication and Configuration Hub Instance** during the Historian Server, and now you want to register with the Proficy Authentication and Configuration Hub servers to use the Historian Web-based clients and view Historian license information on Configuration Hub.

This topic describes how to register the Historian Server with the Proficy Authentication server and Configuration Hub server without the need to reinstall it.

1. Access the UAAConfiguration.exe file. By default, it is located at <Install Drive>: \Program Files\Proficy\Proficy Historian\x64\Server. Alternatively, you can search for the Proficy Authentication Tool in the Windows search bar and open it.

The **Proficy Authentication Configuration tool** window appears, displaying the Proficy Authentication server details that you specified while installing the Historian server. Also, it allows you to specify the Configuration Hub server details.

2. In **Proficy Authentication Server Details**, provide the following details as described in the table below.

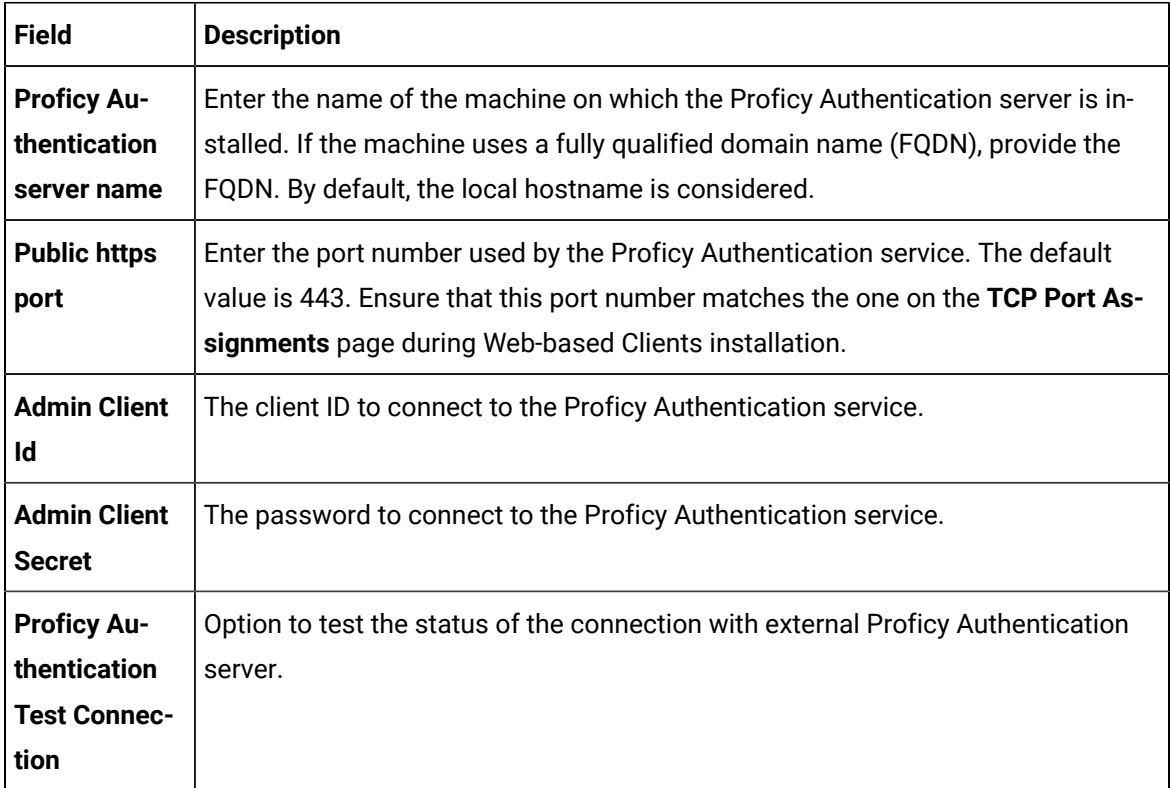

3. In **Configuration Hub Server Details**, provide the following details as described in the table below.

**Table 1.**

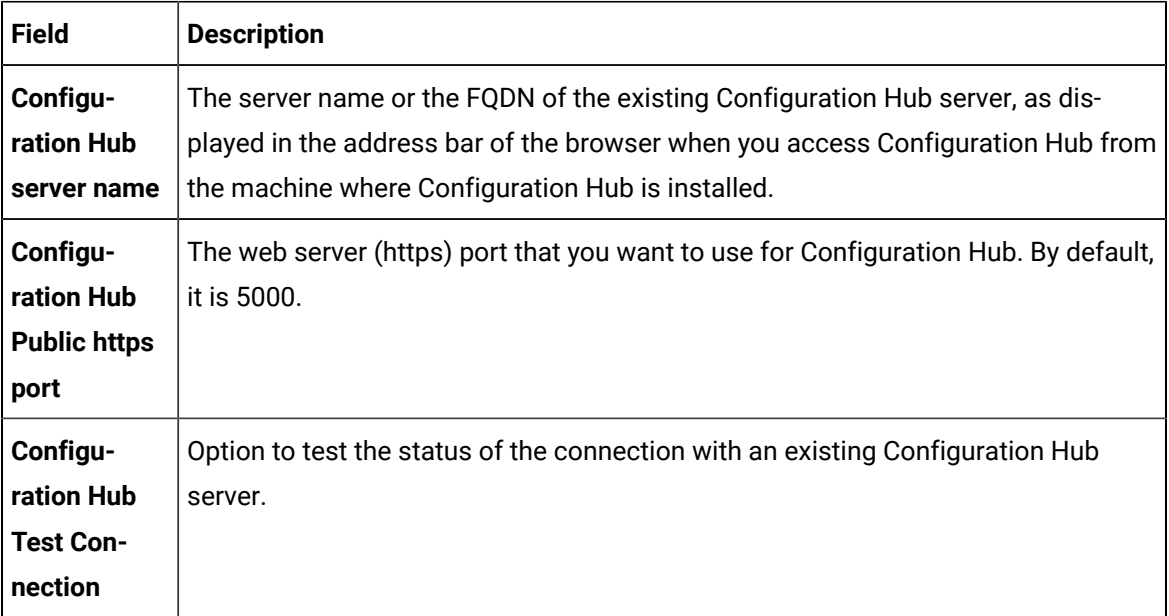

### 4. Select **Configure**.

The Proficy Authentication server and Configuration Hub details are updated for the Historian server. The changes are reflected as soon as you refresh the browser in which you have opened any of the Web-based Clients components (such as Configuration Hub, the Web Admin console, Trend Client).

If testing the connection fails, try these steps:

- Verify that you can ping the Proficy Authentication server. If you cannot ping the Proficy Authentication server, add the IP address and the server name in the  ${\tt hosts}$  file located in  ${\tt c}$  : \Windows\System32\drivers\etc.
- Ensure that the following services are running on the Proficy Authentication server machine:
	- Proficy Operations Hub Httpd Reverse Proxy
	- Proficy Authentication Tomcat Web Server
	- All the GE Proficy Configuration Hub services
- Verify that the Proficy Authentication server details provided during Web-based Clients installation match the ones you have specified in the Proficy Authentication Configuration tool.

# <span id="page-31-0"></span>Install Collectors Using the Installer

After you install collectors, the following artefacts will be available:

- **Executable files:** These files are required to add a collector instance.
- **Instances of the following collectors:**
	- The iFIX collector
	- The iFIX Alarms & Events collector
	- The OPC Classic Data Access collector for CIMPLICITY
	- The OPC Classic Alarms and Events collector for CIMPLICITY

These instances will be created only if iFIX and/or CIMPLICITY are installed on the same machine as the collectors.

- **The Remote Collector Management agent:** Provides the ability to manage collectors remotely.
- 1. Run the InstallLauncher.exe file.
- 2. Select **Install Collectors**.

The welcome page appears.

3. Select **Next**.

The license agreement appears.

4. Select the **Accept** check box, and then select **Next**.

The default installation drive appears.

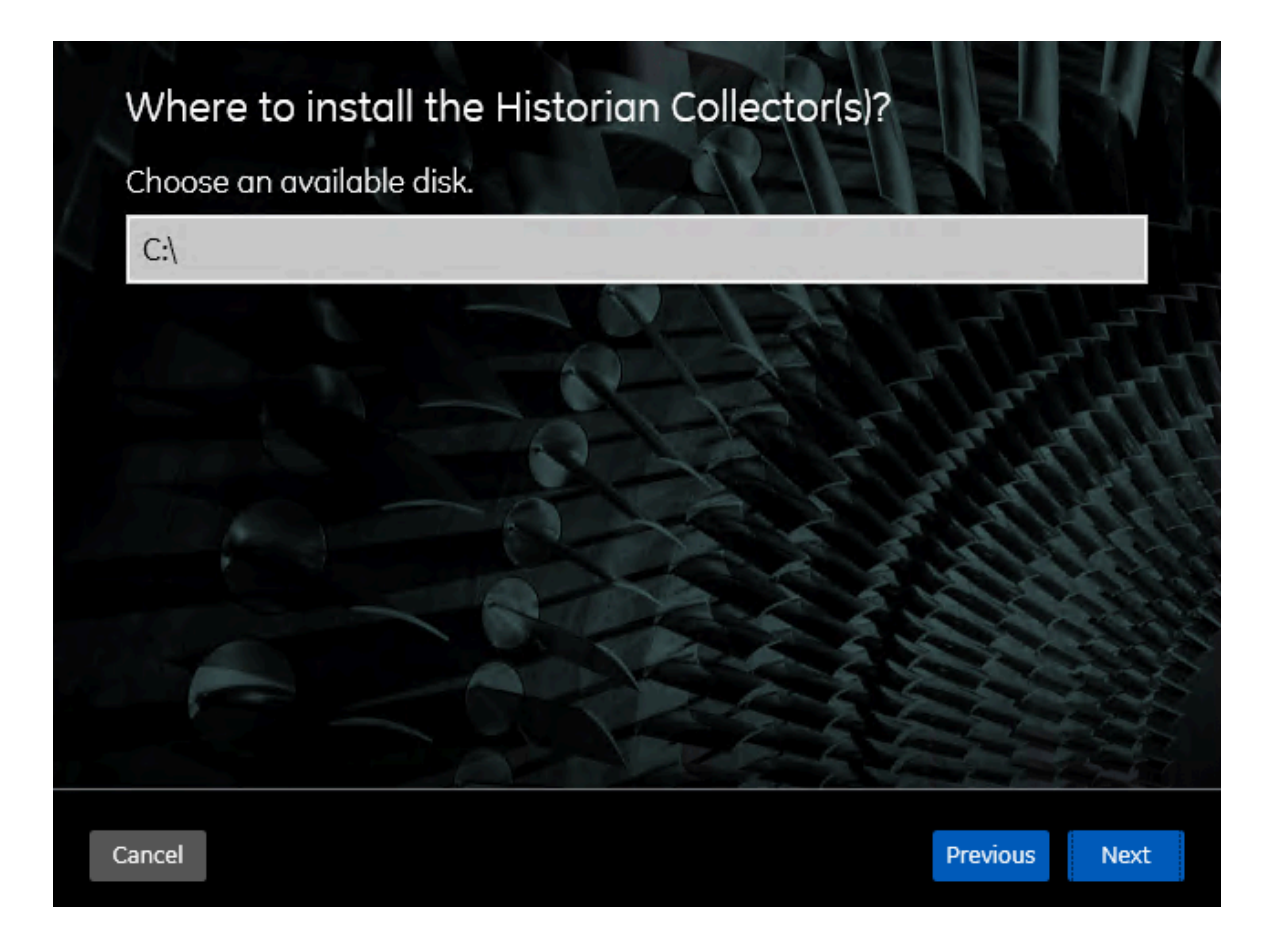

5. If needed, modify the installation drive, and then select **Next**. The data directory page appears.

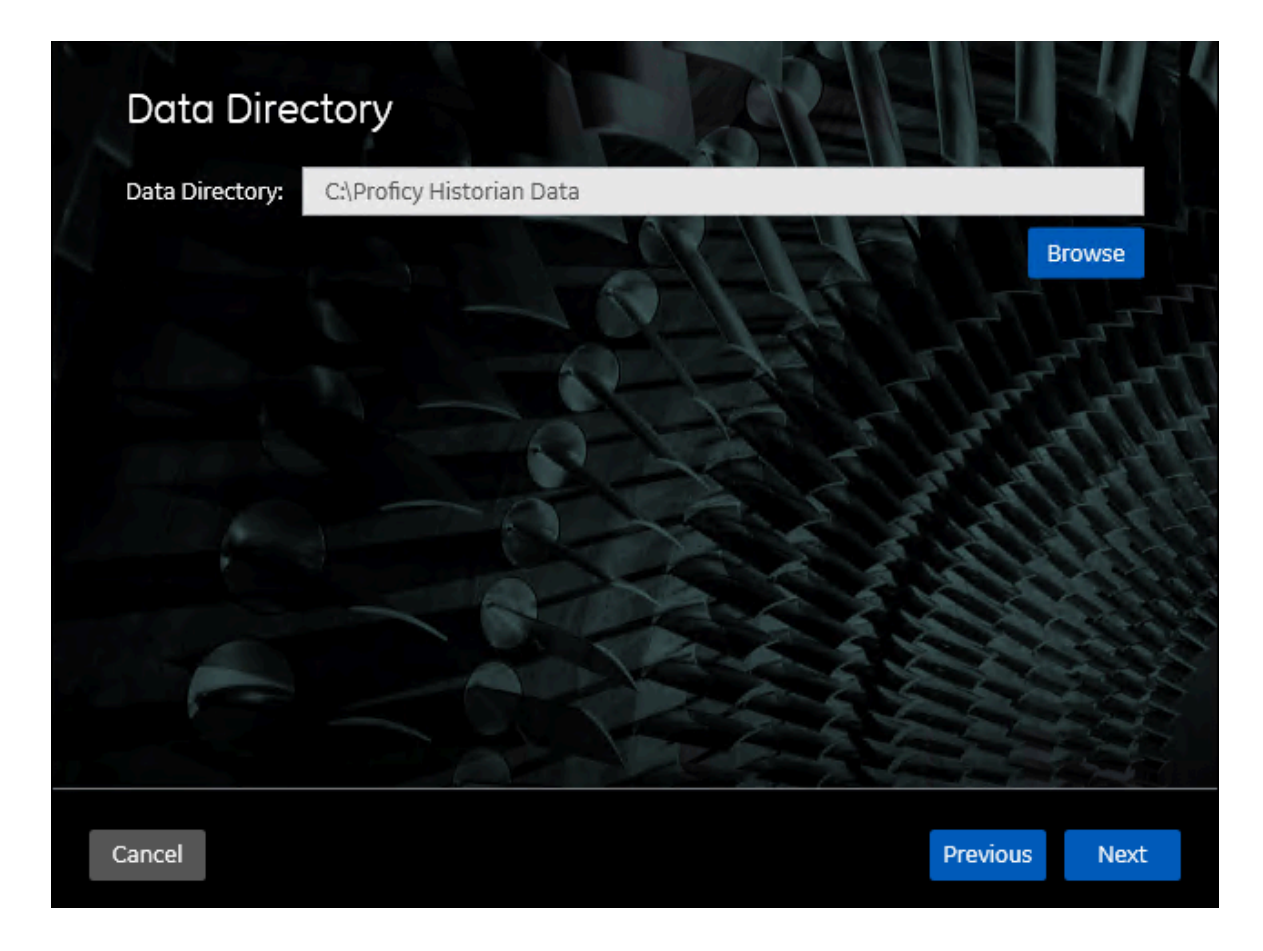

6. If needed, change the folder for storing the collector log files, and then select **Next**. The destination Historian server page appears.

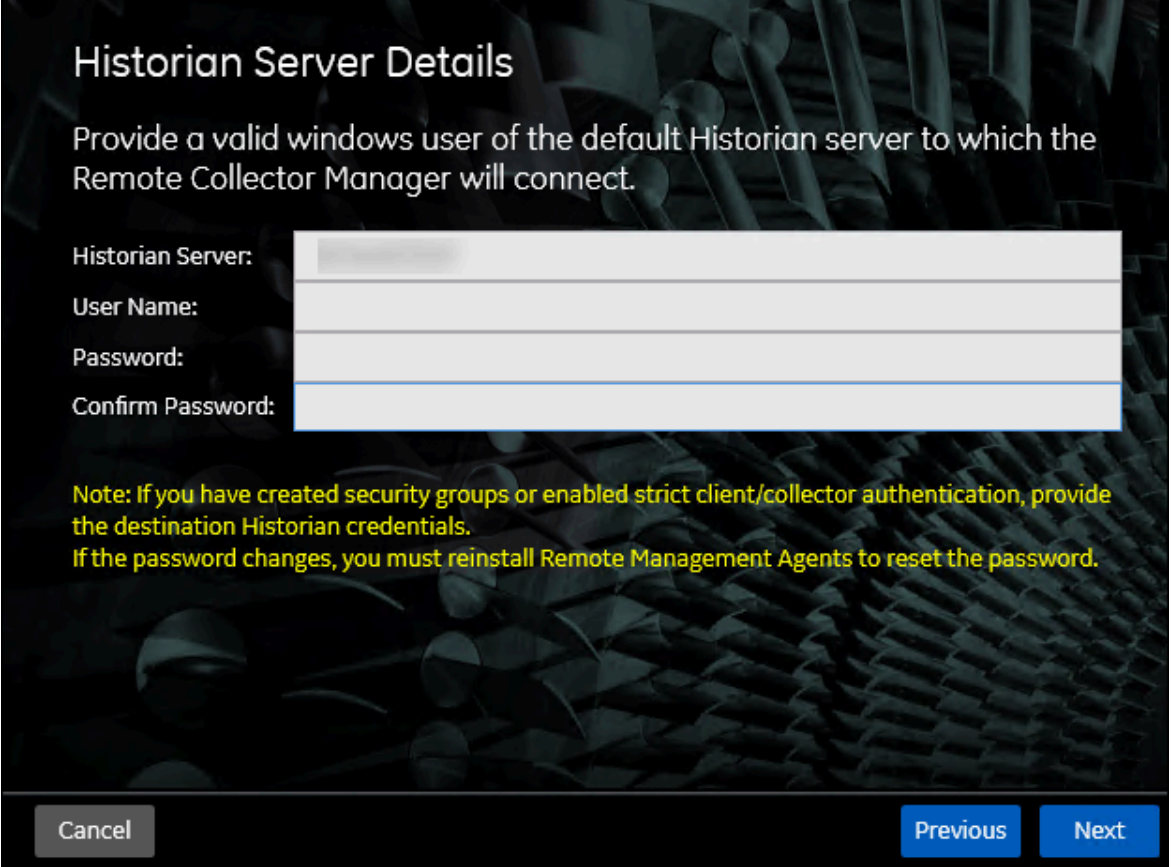

7. Provide the credentials of the Windows user account of the destination Historian server to which you want Remote Management Agent to connect.

These details are required for Remote Collector Manager to connect to Historian to manage the collectors remotely. If you are installing collectors on same machine as the Historian server, and if strict collector authentication is disabled, you need not provide these details; by default, the machine name of the local Historian server is considered. If, however, they are installed on different machines, or if strict collector authentication is enabled, you must provide the credentials of the Historian server user.

8. Select **Next**.

The **You are ready to install** page appears.

9. Select **Install**.

The installation begins.

10. When you are prompted to reboot your system, select **Yes**.

The collector executable files are installed in the following folder: <installation drive>:\Program Files  $(x86) \cdot \text{C}}$  Digital $\text{C}$ collector name>. The iFIX collectors are installed in the following folder: C:\Program Files\GE\iFIX. The following registry paths are created:

- HKEY\_LOCAL\_MACHINE\SOFTWARE\WOW6432Node\ GE Digital\iHistorian\Services \<collector type>
- HKEY\_LOCAL\_MACHINE\SOFTWARE\GE Digital\iHistorian\Services\<collector type>

In addition, if iFIX and/or CIMPLICITY are installed on the same machine as the collectors, instances of the following collectors are created:

- The iFIX collector
- The iFIX Alarms & Events collector
- The OPC Classic Data Access collector for CIMPLICITY
- The OPC Classic Alarms and Events collector for CIMPLICITY

# <span id="page-35-0"></span>Perform Post-Installation Tasks

- 1. If you do not want strict authentication, disable the **Enforce Strict Client Authentication** and **Enforce Strict Collector Authentication** options under Historian Administrator > **Data Stores** > **Security**.
- 2. While installing the Historian server, if you have allowed the installer to create Historian security groups, create a local Windows user with the format <Web-based Clients server name>.admin, and add the user to the [ihSecurity](https://www.ge.com/digital/documentation/historian/version2024/t_hgs_adding_users_to_windows_security_groups.html) Admins group. This user will log in to Web-based Clients. Alternatively, you can create Proficy Authentication users in an external Proficy Authentication and map their security groups. For information, refer to About Proficy [Authentication](https://www.ge.com/digital/documentation/historian/version2024/c_about_user_groups.html) Groups.

Depending on whether the Historian server will use local or domain security groups, select the appropriate option in Historian [Administrator.](https://www.ge.com/digital/documentation/historian/version2024/r_security_section.dita)

- 3. Ensure that the Windows user that you have specified while installing collectors is added to the iH Security Admins and iH Collector Admins groups.
- 4. Enable trust for a client certificate for [Configuration](https://www.ge.com/digital/documentation/confighub/version2024/g_confighub_client_certificates.html) Hub.
- 5. Enable trust for a [self-signed](https://www.ge.com/digital/documentation/historian/version2024/t_hgs_enabling_trust_for_a_self_signed_certificate.html) certificate on Chrome.
- 6. Import an issuer [certificate](https://www.ge.com/digital/documentation/opshub/windows/windows/t_import_certificate.html).

You are now ready to use Configuration Hub.

Access [Configuration](#page-36-3) Hub *[\(on page 36\)](#page-36-3)*.

# <span id="page-36-0"></span>Setting up Configuration Hub for Historian

# <span id="page-36-1"></span>Upgrade Configuration Hub

If you install Web-based Clients before uninstalling the previous version, you cannot modify the Configuration Hub credentials. If an earlier version of Configuration Hub is available on the same machine, you will be allowed to use the same; you cannot install Configuration Hub again.

- 1. Uninstall Configuration Hub.
- 2. Set up [Configuration](#page-36-2) Hub *[\(on page 36\)](#page-36-2)*.

### <span id="page-36-2"></span>About Setting up Configuration Hub

To set up Configuration Hub, you must perform the following steps:

- 1. Install the [Historian](#page-3-1) server *[\(on page 3\)](#page-3-1)*.
	- For a stand-alone Historian server, install single-server Historian.
	- For a horizontally scalable Historian server, install the mirror primary server and distributed/ mirror servers.
- 2. Install [Web-based](#page-12-0) Clients *[\(on page 12\)](#page-12-0)*.
- 3. Install [collectors](#page-31-0) *[\(on page 31\)](#page-31-0)*.
- 4. Perform the [post-installation](#page-35-0) tasks *[\(on page 35\)](#page-35-0)*.

If you want to upgrade Configuration Hub, refer to Upgrade [Configuration](#page-36-1) Hub *[\(on page 36\)](#page-36-1)*.

<span id="page-36-3"></span>After you install or upgrade the required components, you can access [Configuration](#page-36-3) Hub *[\(on page 36\)](#page-36-3)*.

### Access Configuration Hub

Perform the tasks outlined in About Setting up [Configuration](#page-36-2) Hub *[\(on page 36\)](#page-36-2)*.

1. Double-click the Configuration Hub icon on your desktop  $(\mathcal{D})$ . The Configuration Hub login page appears.

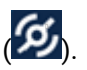

2. Depending on whether you want to use Proficy Authentication or custom authentication, select the appropriate tab. If custom authentication is not applicable, skip this step.

### **Note:**

For instructions on setting up authentication, refer to [https://www.ge.com/digital/](https://www.ge.com/digital/documentation/confighub/version2024/t_authentication_setup.html) [documentation/confighub/version2024/t\\_authentication\\_setup.html](https://www.ge.com/digital/documentation/confighub/version2024/t_authentication_setup.html)

3. Select the Configuration Hub node that you want to access, and then select **Continue to Login**. The Proficy Authentication login page appears.

If you cannot access the login page, start the GE Operations Hub Httpd Reverse Proxy and the Data Archiver services.

4. Log in with your credentials.

#### $\mathbf{r}$ **Note:**

By default, the username is *<host name>*.admin, and the password is the value that you have entered in the **Admin client secret** field on the **Proficy Authentication Service** page during Web-based Clients installation.

The Configuration Hub application appears, displaying the following sections:

◦ **The Navigation section:** Contains a list of systems that you have added. In addition, it helps you navigate to the Model, Collectors, and Tags sections. You can also [access](https://www.ge.com/digital/documentation/confighub/version2024/t_authentication_setup.html) Proficy [Authentication](https://www.ge.com/digital/documentation/confighub/version2024/t_authentication_setup.html) to create users and groups.

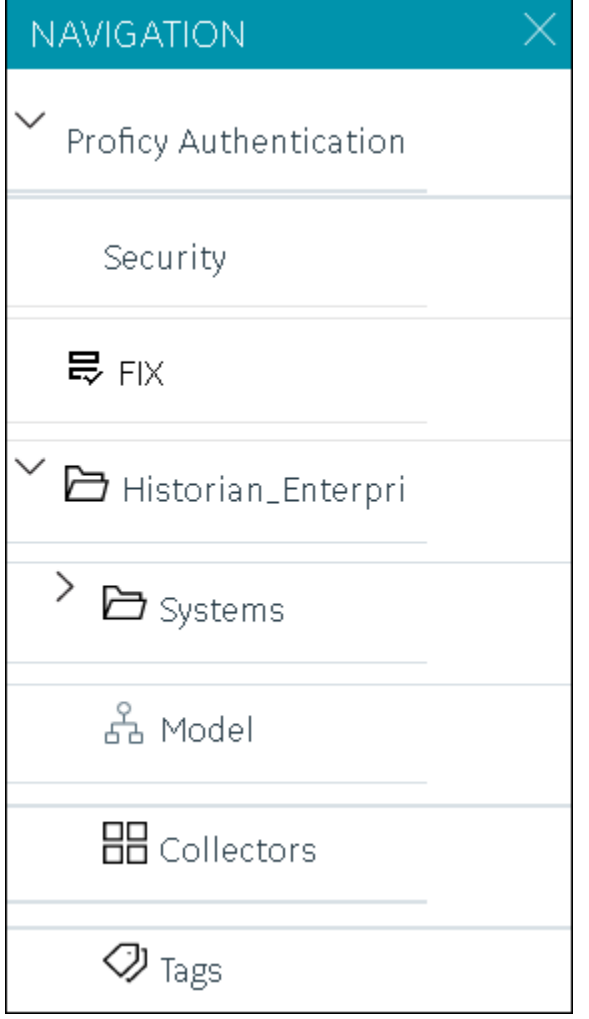

◦ **The main section:** Displays content based on your selection in the **NAVIGATION** section. For example,if you select a Historian system, you can access a list of servers in the system. You can also navigate to the system statistics as shown in the following image.

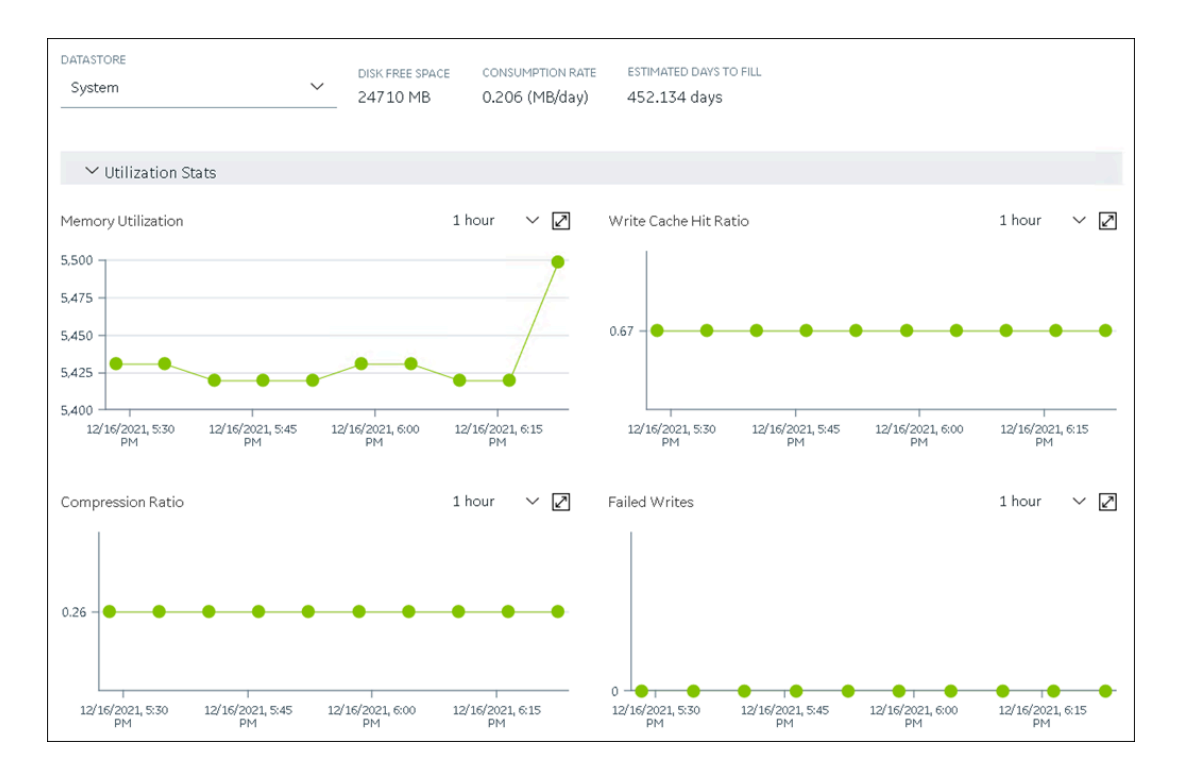

Similarly, if you select **Model** in the **NAVIGATION** section, you can access the Historian model.

◦ **The Detailssection:** Contains the details of the item selected in the main section. For example, If you select a system, you can view the description of the system, and add data stores and mirror locations using the **Details** section.

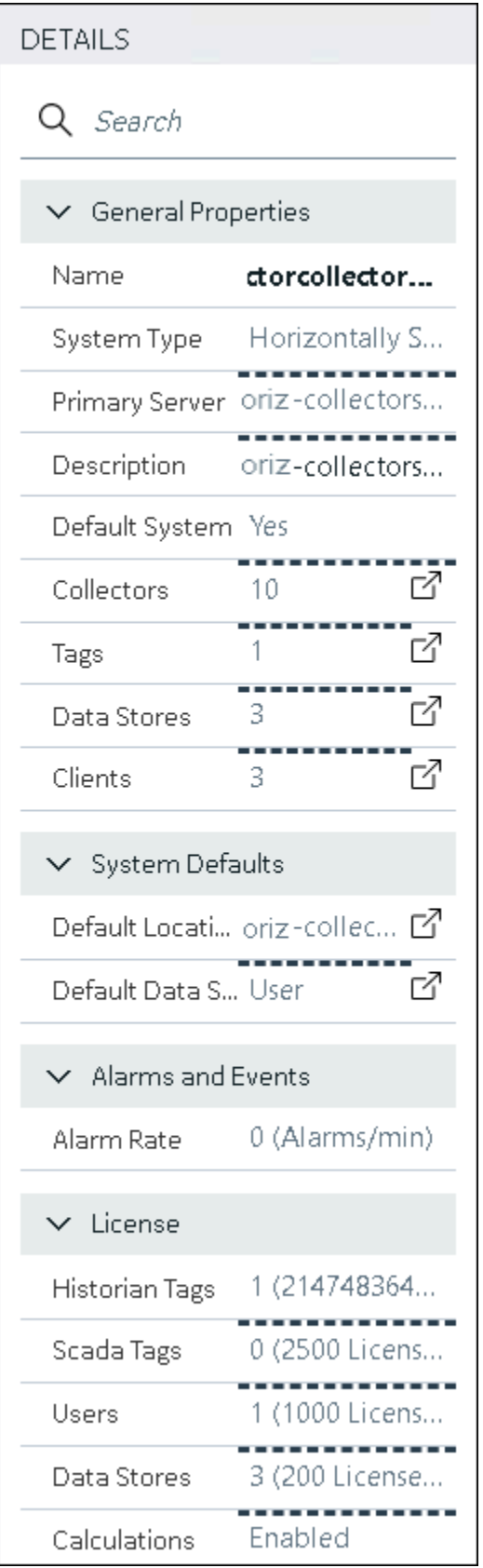

<span id="page-42-0"></span>Depending on your requirements, set up a stand-alone system or a horizontally scalable system.

### Historian Plugin Management in Configuration Hub

### About Historian Plugin Management in Configuration Hub

The Historian plugin in Configuration Hub enables you to perform several tasks like monitor, supervise, retrieve, and control gathering functions from a server, client, or one or more remote nodes. However, it operates as a web-based application.

When you install the Historian server and web-based clients, the Configuration Hub application is installed along with Proficy Authentication. Additionally, the Historian node and plugin are automatically registered with the Proficy Authentication and Configuration Hub based on the Historian HTTP and database port numbers.

After installing the Historian Server and the Web-based clients, if you access the Configuration Hub, you can see the Historian plugin displayed in the **NAVIGATION** pane. Also, the Historian node and the plugin can be seen in the **Administration** plugin > **Node Manager**.

### **Note:**

However, if during installation, the Historian node did not properly register with the Proficy Authentication and Configuration Hub, and did not appear in the Node Manager, you can [add a](#page-45-0) [Historian](#page-45-0) node *[\(on page 45\)](#page-45-0)* on Configuration Hub using the Node Manager.

The Node Manger consolidates control over product and license details, and you can view the corresponding Historian node's certificate, and license details. Using the Node Manager, if needed, you can [modify](#page-48-0) a plugin display name *[\(on page 48\)](#page-48-0)*, [unregister](#page-51-0) a plugin *[\(on page 51\)](#page-51-0)*, and if you want to register it at a later stage, you can [register](#page-49-0) the plugin *[\(on page 49\)](#page-49-0)* again.

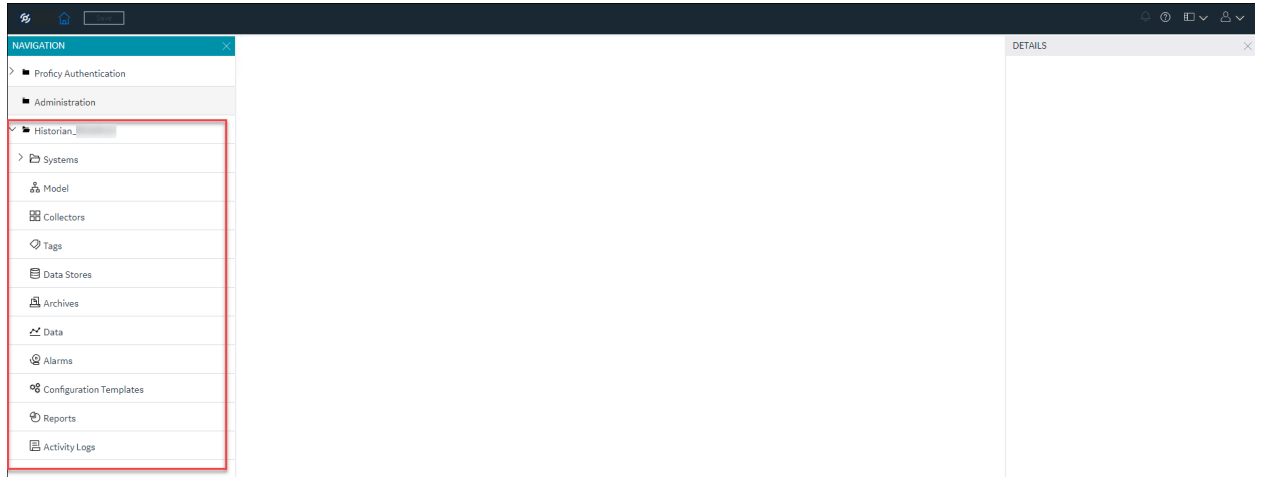

### View Historian Node Details

Using the Historian node, you can view the Historian node-specific certificate and license details, and also plugin-specific details.

1. Double-click the Configuration Hub icon on your desktop  $(\mathcal{L})$ . The Configuration Hub login page appears.

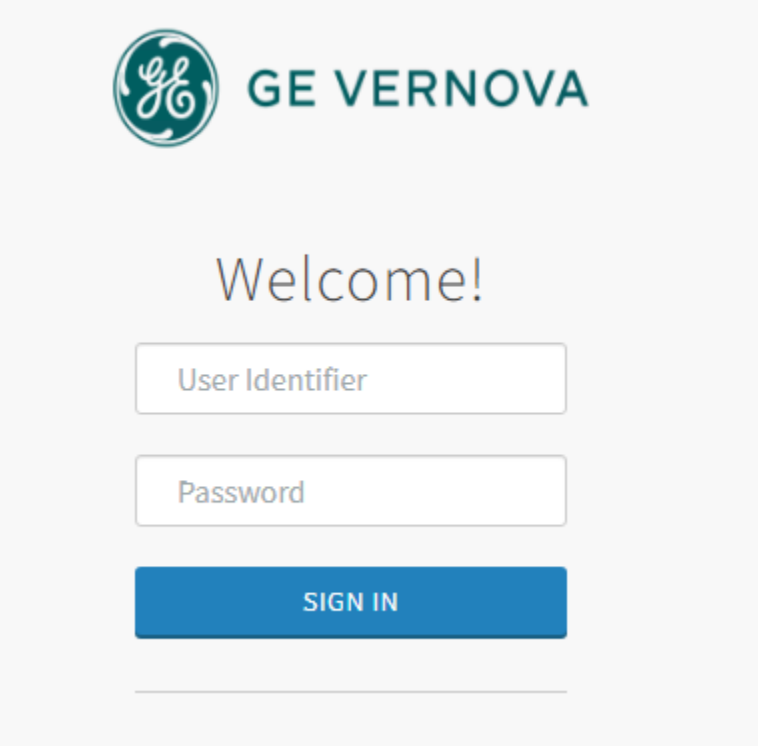

2. Login with the default user credentials. That is, <hostname>.admin.

The Configuration Hub application appears, listing the Historian plugin in the **NAVIGATION** pane.

- 3. In the **NAVIGATION** pane, select and expand **Administration**, and then select **Node Manager**. The Node Manager administration page appears, listing the available Historian node and the plugin.
- 4. To view the Historian node-specific license details, select the node. The node-specific details appear in the right-side section. Also, the license details are displayed in the **License Expiry** and **Status** columns.

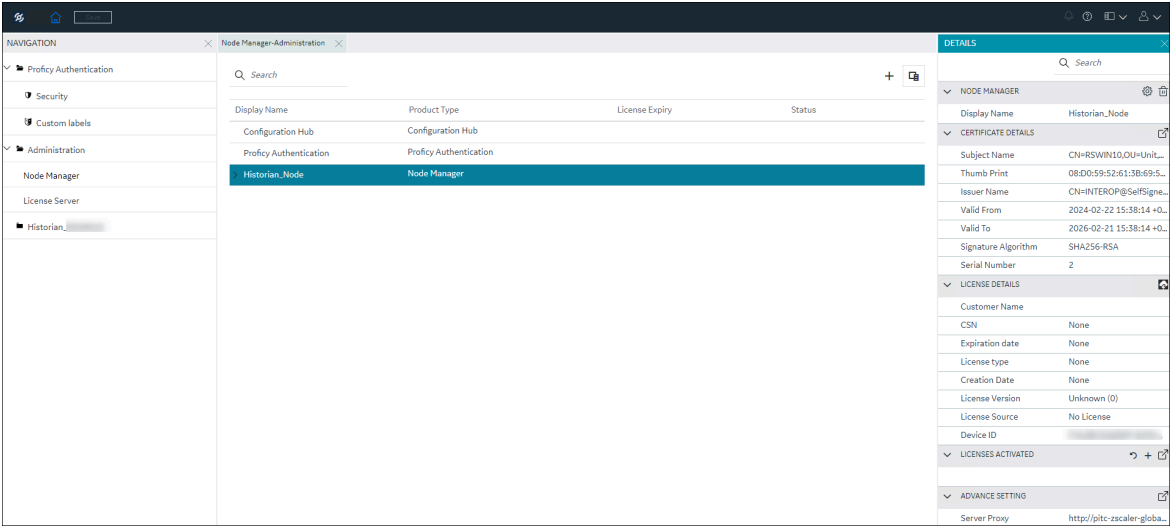

5. To view the plugin-specific details, expand the node and select the plugin. The plugin-specific details appear in the right-side section.

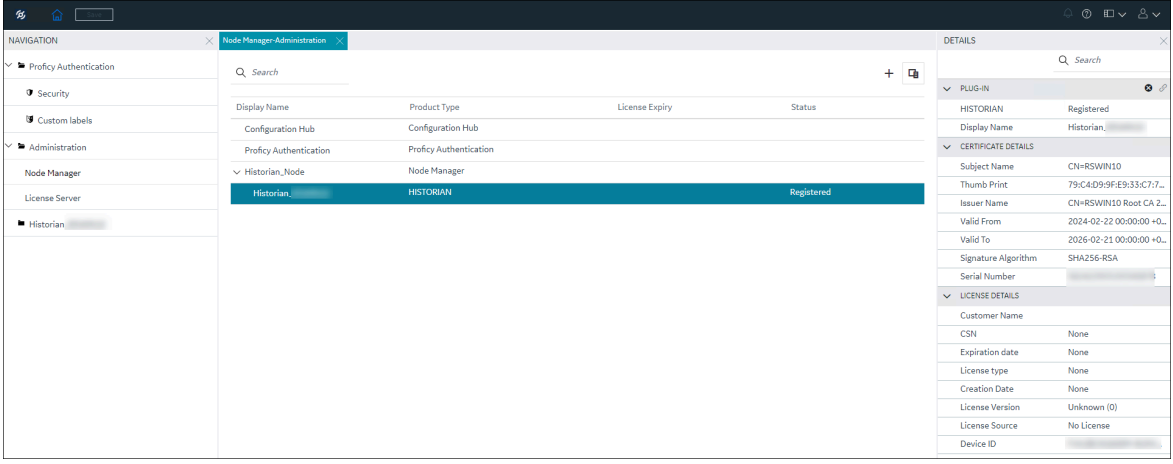

If you have the needed permission, you can perform additional certificate and node management tasks. For more information, refer to **Administration Plugin** in the [Configuration](https://www.ge.com/digital/documentation/confighub/) Hub help.

# <span id="page-45-0"></span>Add a Historian Node (Optional)

The steps listed in this topic are only needed if the Historian node was not properly configured during the installation and is not being displayed in the Node Manager.

1. Double-click the Configuration Hub icon on your desktop  $(\mathcal{D})$ . The Configuration Hub login page appears.

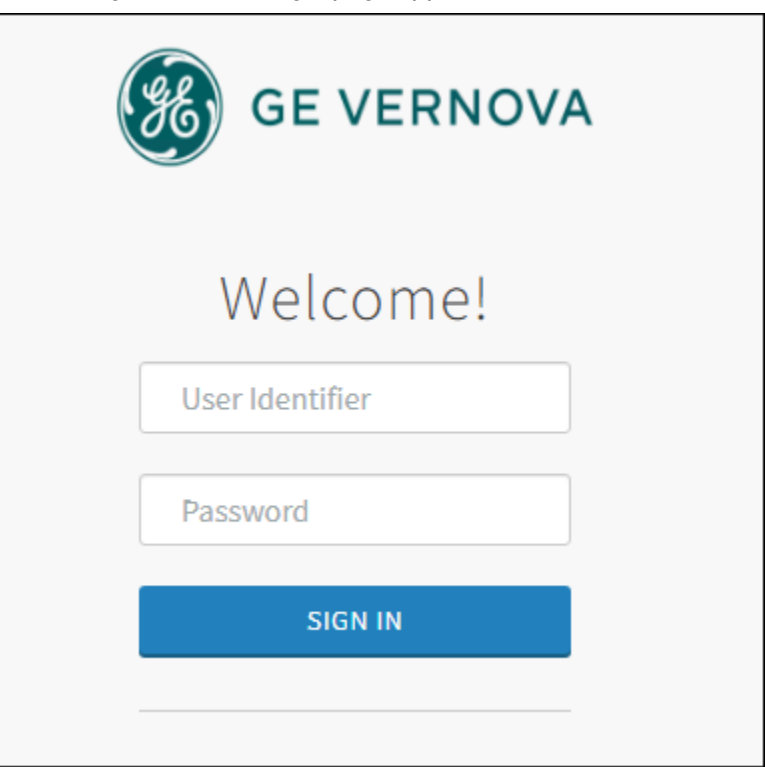

2. Login with the default user credentials. That is <hostname>.admin.

The configuration hub application appears, listing the Historian plugin in the **NAVIGATION** pane.

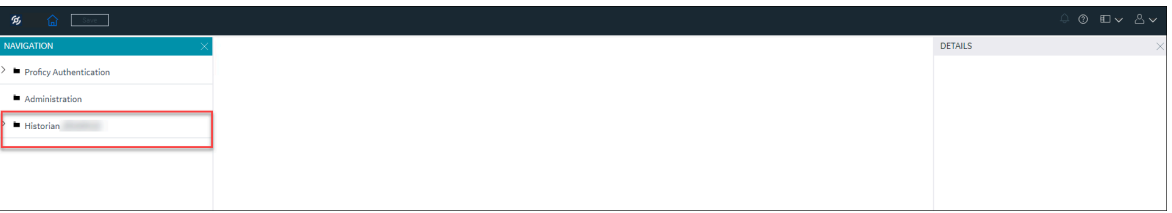

3. In the **NAVIGATION** pane, select and expand **Administration**, and then select **Node Manager**.

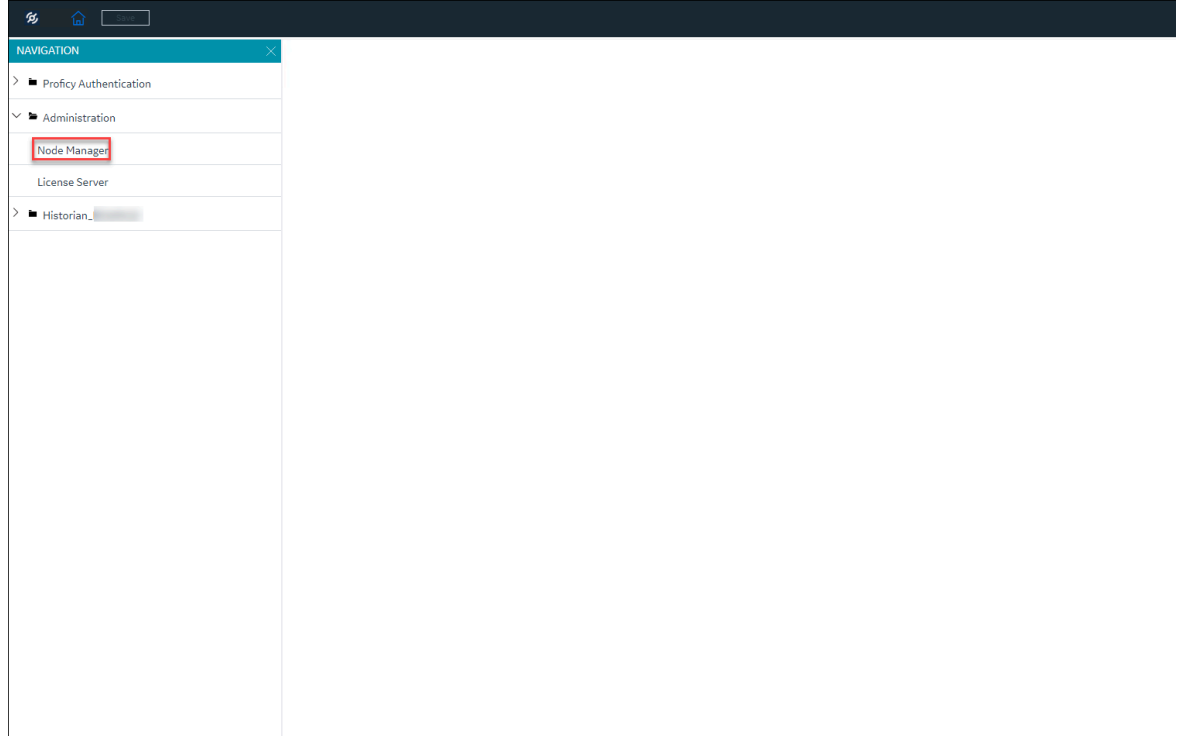

The node manager administration page appears.

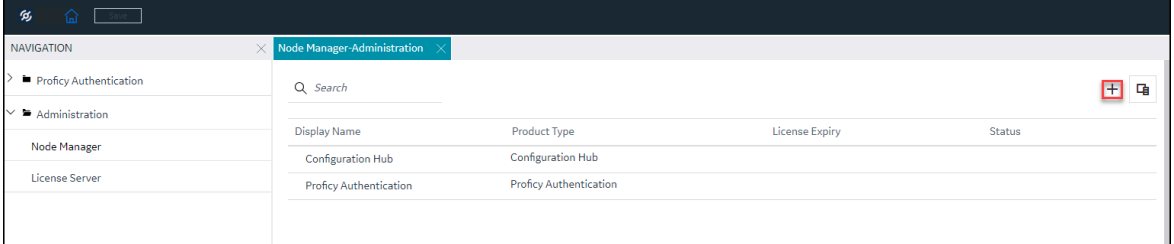

4. In the upper-right corner, select  $+$ .

The **Add Node Manager** window appears.

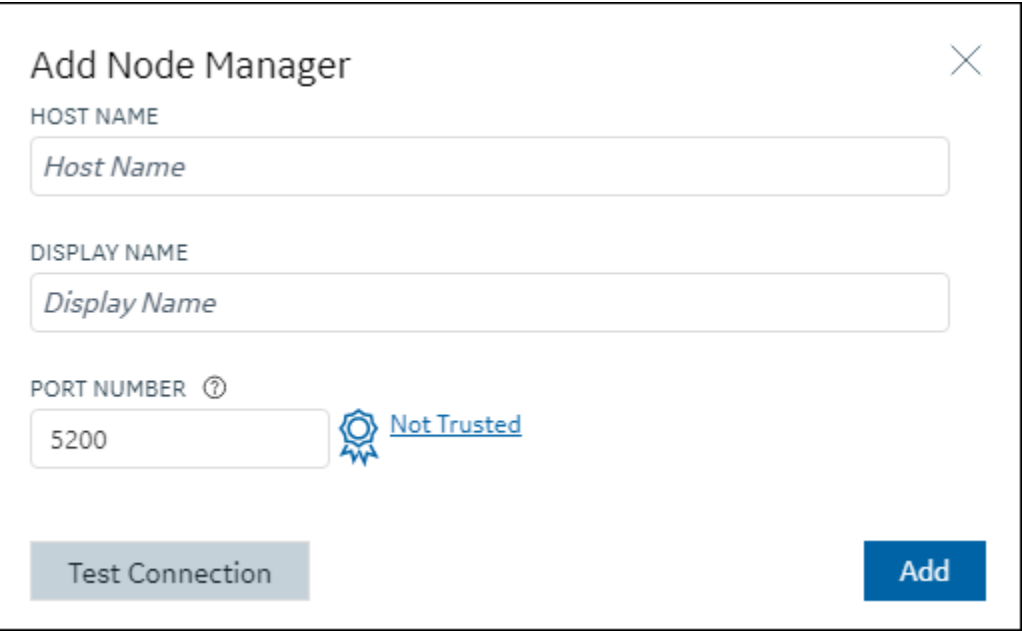

- 5. Enter the **HOST NAME**. Here, it is the Historian node host name in a fully qualified domain name format. For example, testmachine123.testdomain.com.
- 6. Enter the **DISPLAY NAME** for the Historian node.
- 7. Enter the **PORT NUMBER** of the host that you entered.
- 8. You must trust the node manager certificate. To trust the certificate, select **Not Trusted**. The **Certificate Details** window appears, listing the certificate information.
- 9. Read the certificate details and if you trust, select **Trust**.

In the **Add Node Manager** window, the certificate status changes to trusted.

10. Select **Test Connection**.

If the connection is successful, a success message appears. If not, check the host name and the port are correct.

11. Select **Add**.

The Historian node along with the plugin are added.

By default, the plugin gets registered.

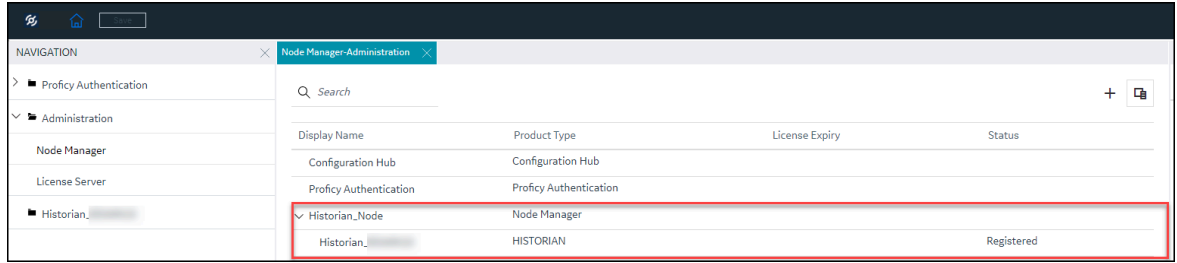

In rare cases, for some reason, if the plugin is not registered, you can [register](#page-49-0) the plugin *[\(on page](#page-49-0) [49\)](#page-49-0)*.

### <span id="page-48-0"></span>Modify a Historian Plugin Display Name

1. Double-click the Configuration Hub icon on your desktop  $(\mathcal{L})$ . The Configuration Hub login page appears.

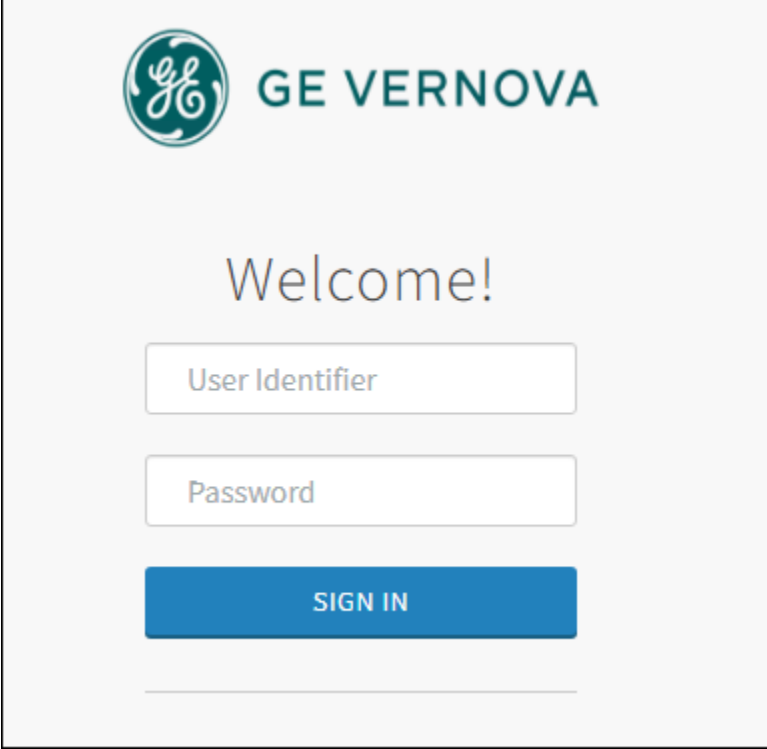

2. Login with the default user credentials. That is <hostname>.admin.

The configuration hub application appears, listing the Historian plugin in the **NAVIGATION** section.

- 3. In the **NAVIGATION** pane, select and expand **Administration**, and then select **Node Manager**. The Node Manager administration page appears, listing the available Historian node and the plugin.
- 4. Select and right-click the node, and then select **Manage**.

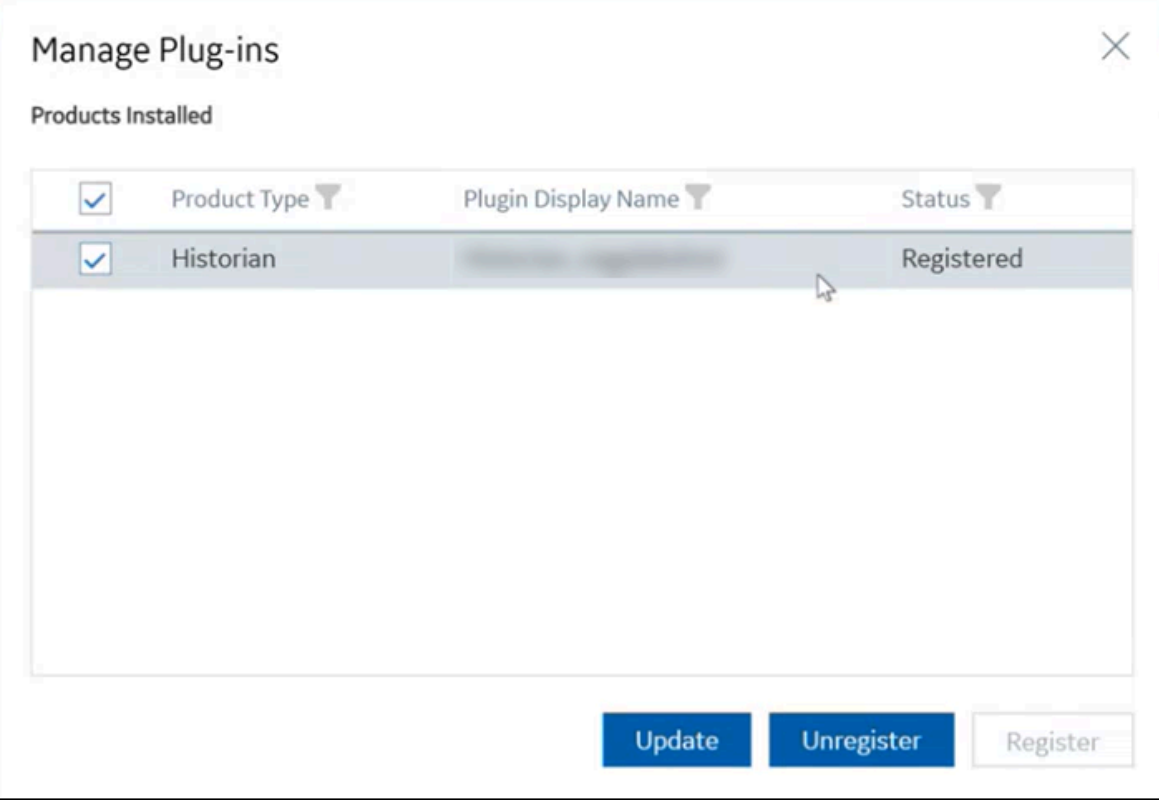

The **Manage Plug-ins** window appears.

5. Change the plugin display name and select **Update**.

The changes you made are updated and applied to the plugin.

### <span id="page-49-0"></span>Register a Historian Plugin

If you had unregistered a plugin and want to register it again, or if, for some reason, the plugin was not registered after installation, you can register the plugin using the Node Manager, provided that you have the Historian node in the Node Manager. If the Historian node did not register properly, you must first [add](#page-45-0)  a [Historian](#page-45-0) node *[\(on page 45\)](#page-45-0)* and then register the Historian node and its plugin.

1. Double-click the Configuration Hub icon on your desktop  $(\mathcal{D})$ . The Configuration Hub login page appears.

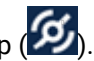

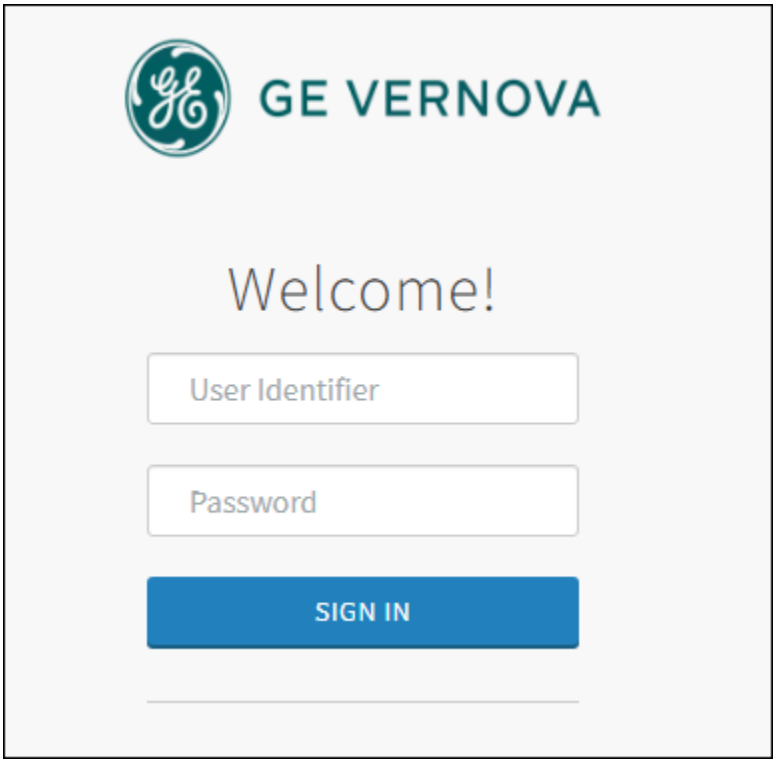

2. Login with the default user credentials. That is <hostname>.admin.

The configuration hub application appears, listing the Historian plugin in the **NAVIGATION** section.

3. In the **NAVIGATION** pane, select and expand **Administration**, and then select **Node Manager**. The Node Manager administration page appears, listing the available Historian node and the plugin.

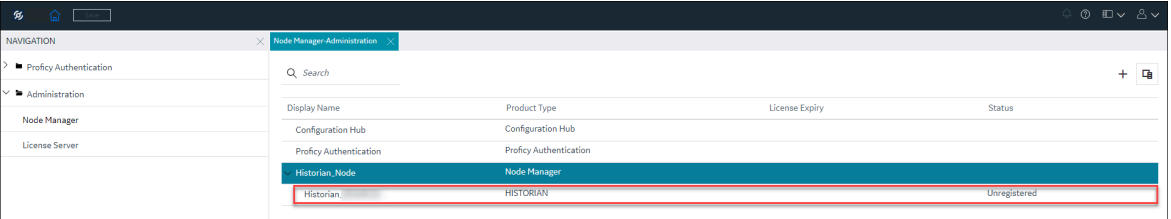

4. Select and right-click the plugin, and then select **Register**.

Alternatively, you can select and right-click the node, and then select **Manage**.

You can register the plugin using the **Register** button available in the **Manage Plug-ins** window.

The **Register Plug-in** window appears.

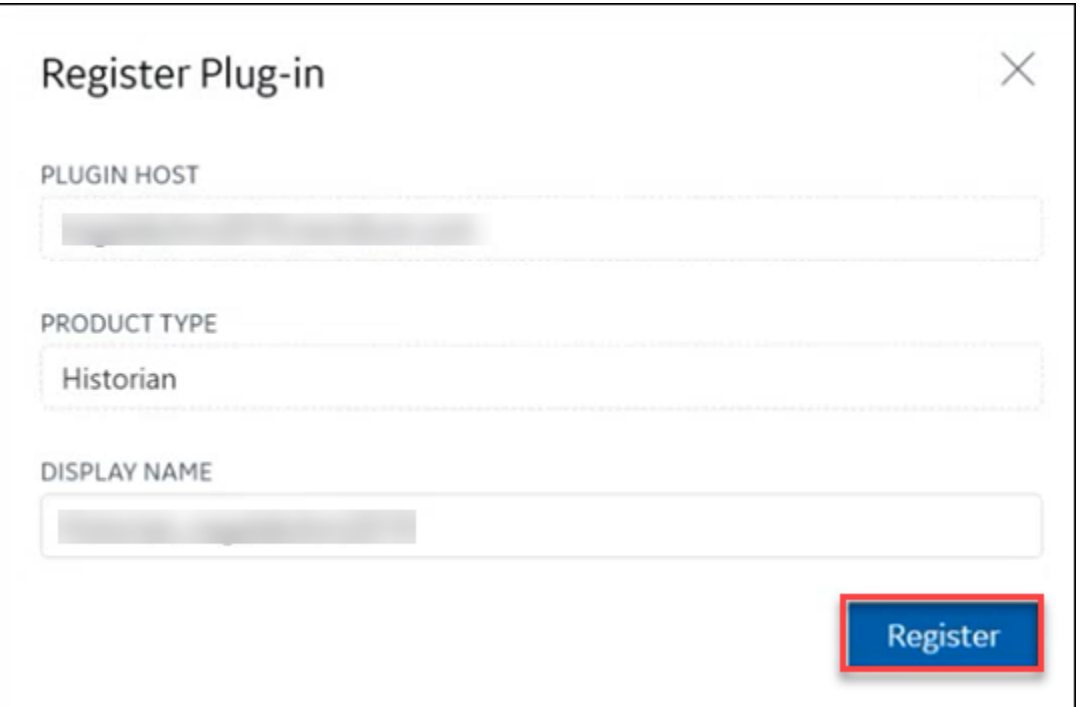

5. Enter the values as described in the following table:

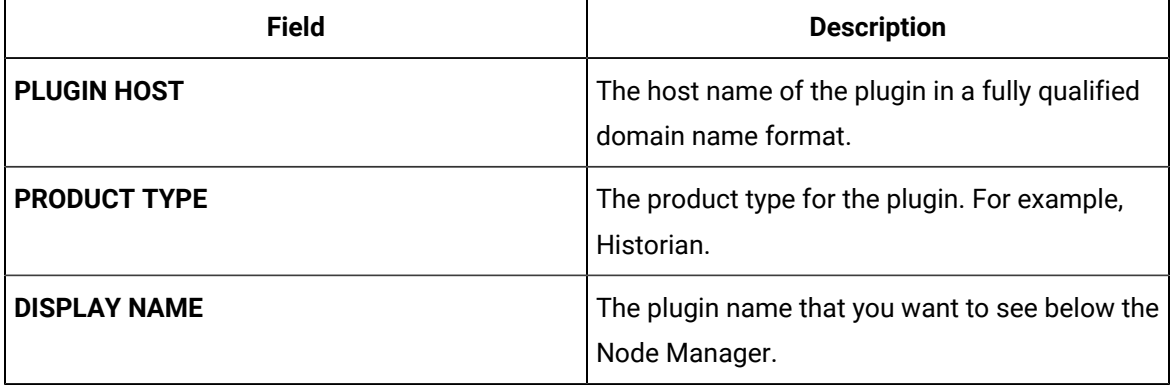

6. Select **Register**.

The plugin gets registered and added in the **NAVIGATION** pane.

- 7. For the plugin to work, you must refresh the browser or log out and log in again to restart Configuration Hub.
- 8. Now try accessing the plugin.

# <span id="page-51-0"></span>Unregister a Historian Plugin

If you need to unregister a plugin, you can do that using the Node Manager.

1. Double-click the Configuration Hub icon on your desktop  $(\mathcal{L})$ . The Configuration Hub login page appears.

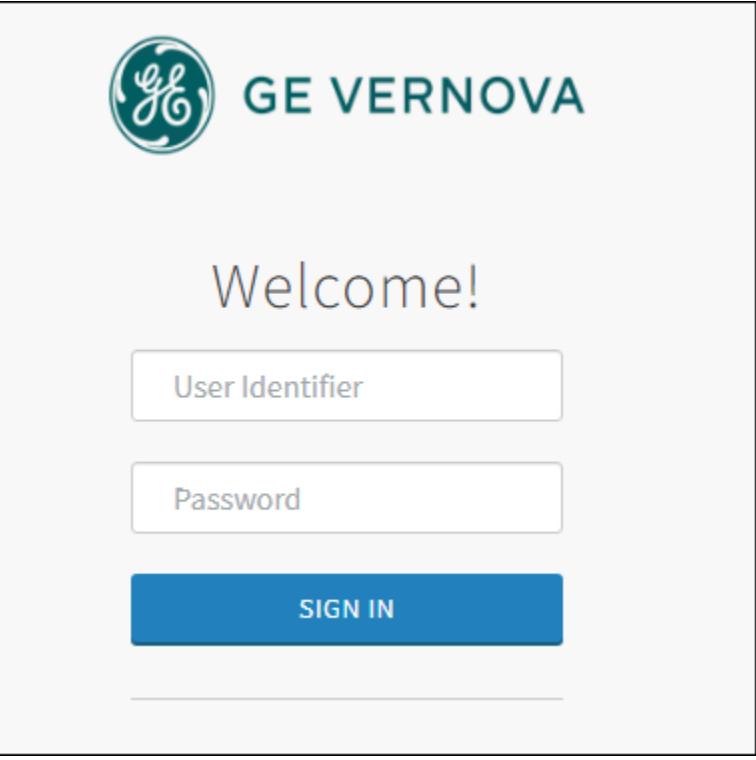

2. Login with the default user credentials. That is <hostname>.admin.

The configuration hub application appears, listing the Historian plugin in the **NAVIGATION** pane.

3. In the **NAVIGATION** pane, select and expand **Administration**, and then select **Node Manager**.

The node manager administration page appears.

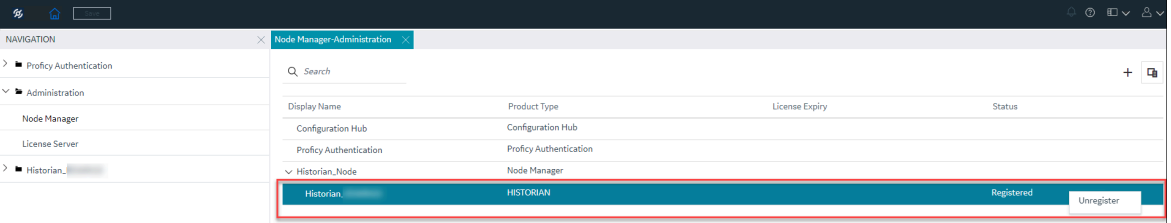

4. Select and right-click the plugin, and then select **Unregister**.

Alternatively, you can select and right-click the node, and then select **Manage**.

The **Mange Plug-ins** window appears, listing all the available plugins.

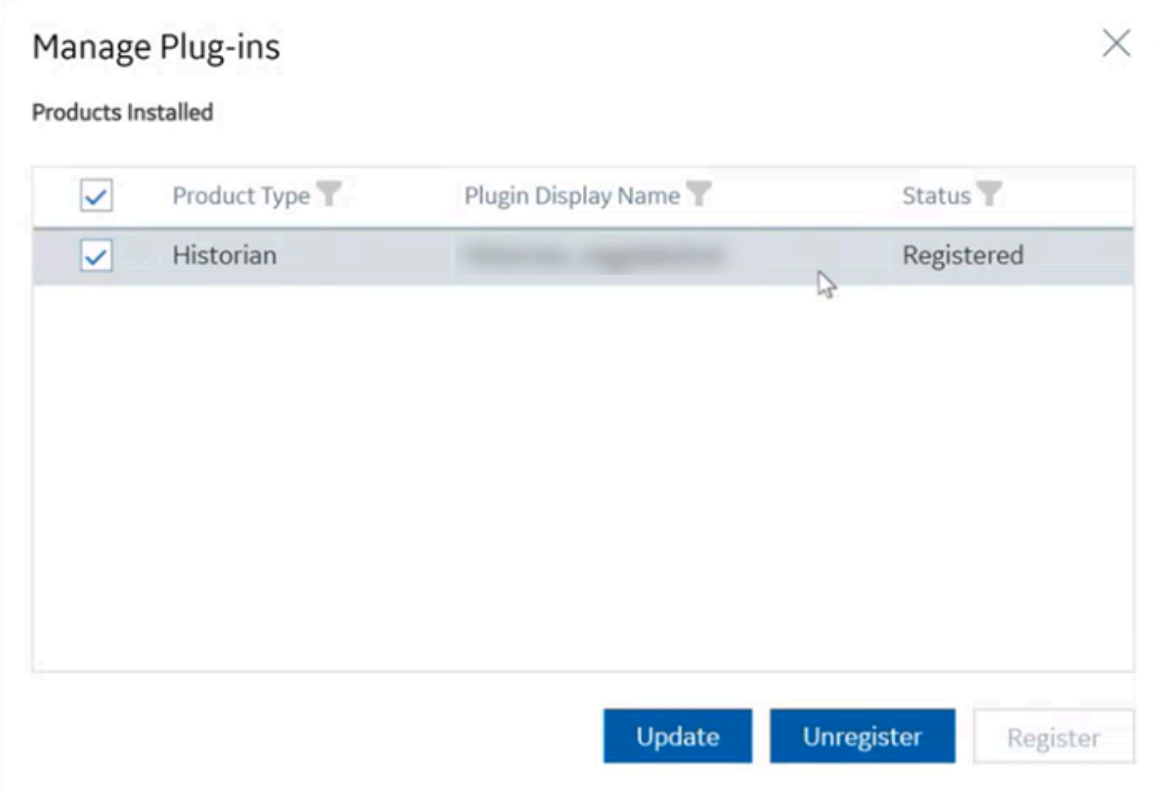

5. Select the plugin as needed.

#### 6. Select **Unregister**.

The plugin gets unregistered.

Alternatively, you can also unregister a plugin from the Plugin **DETAILS** section by selecting **X** on the top-left corner in the **PLUG-IN** section.

This will prompt you whether to delete the plugin. Selecting **Continue** will unregister the plugin.

# <span id="page-54-0"></span>Common Tasks in Configuration Hub

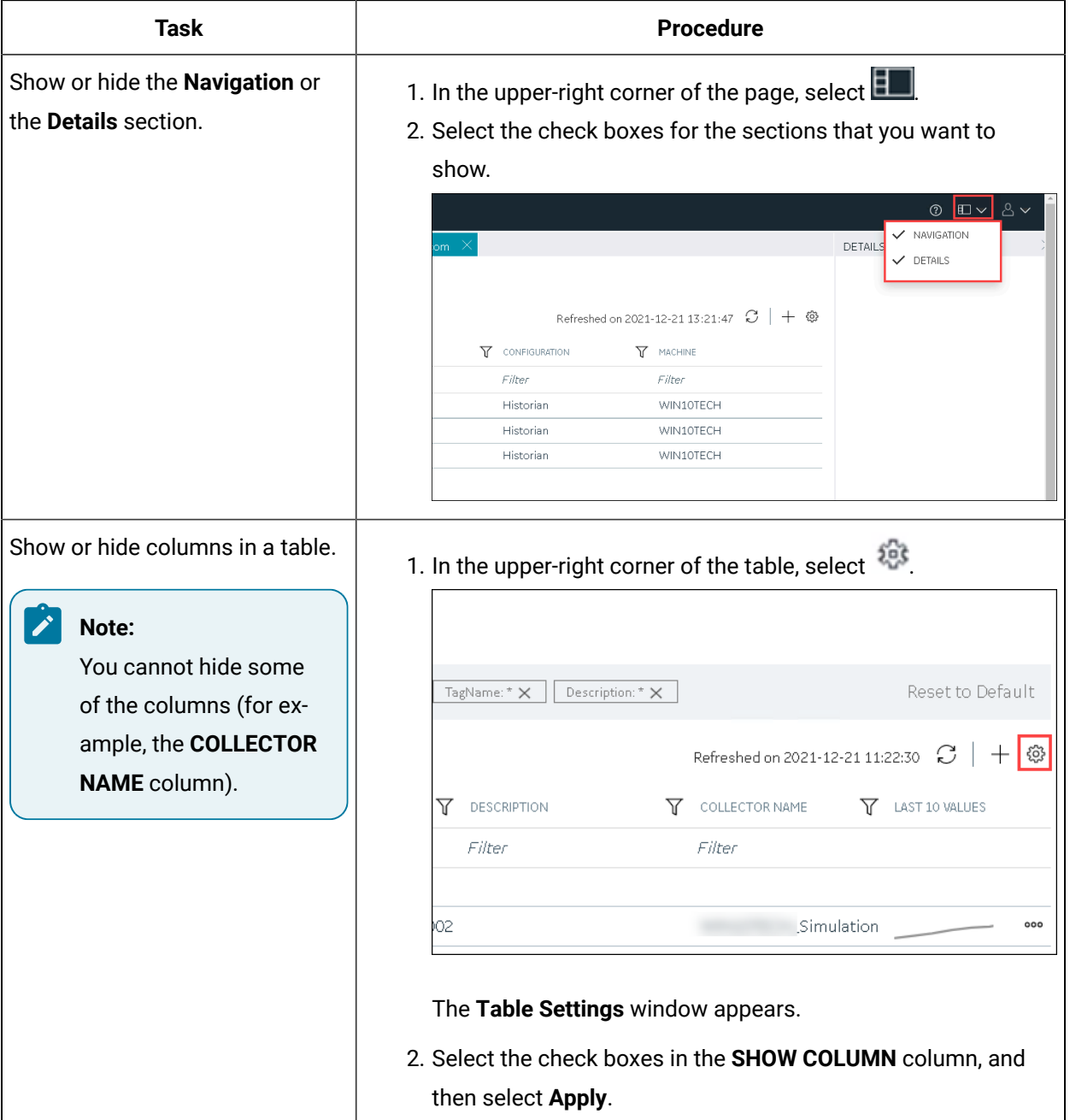

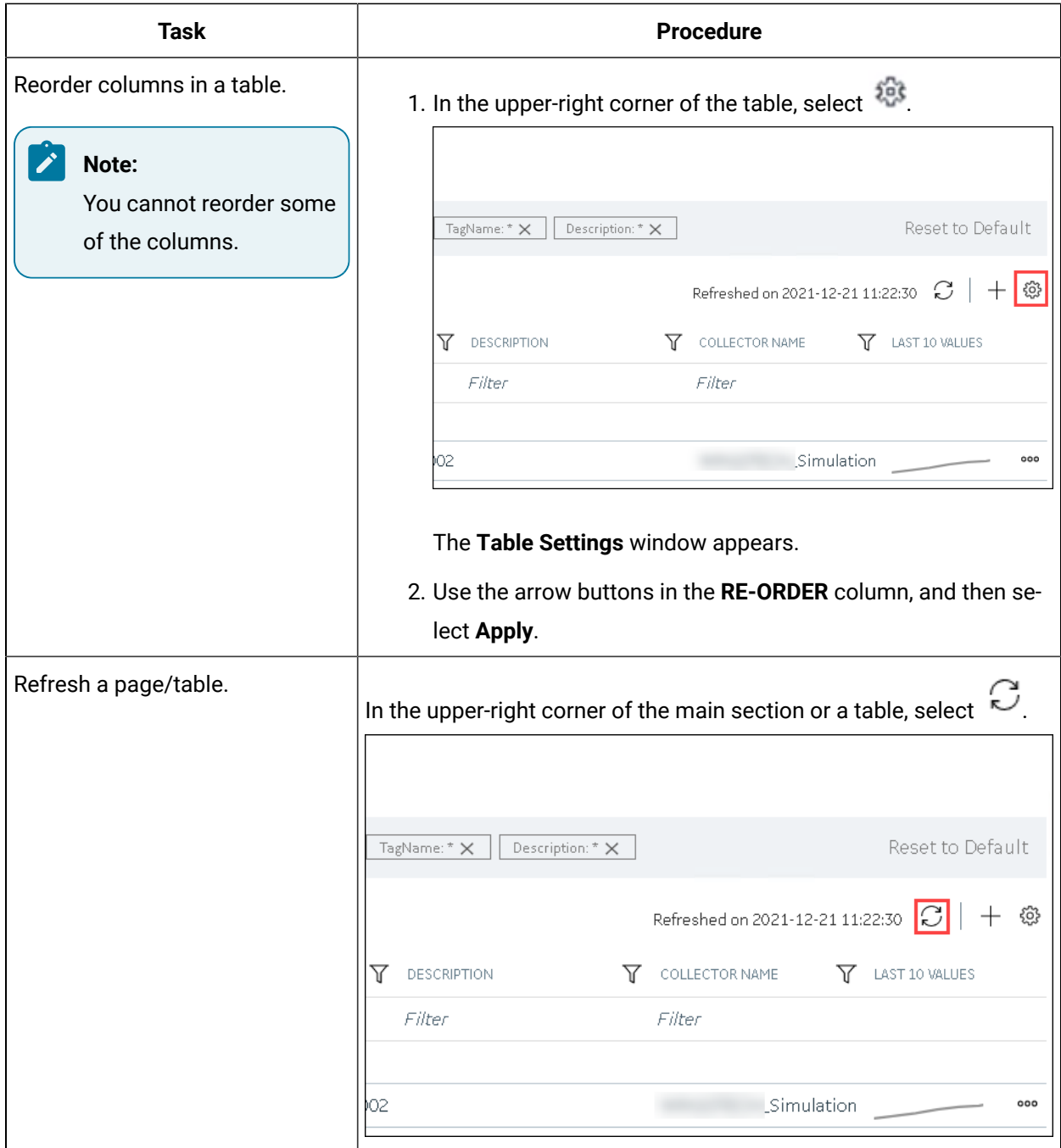

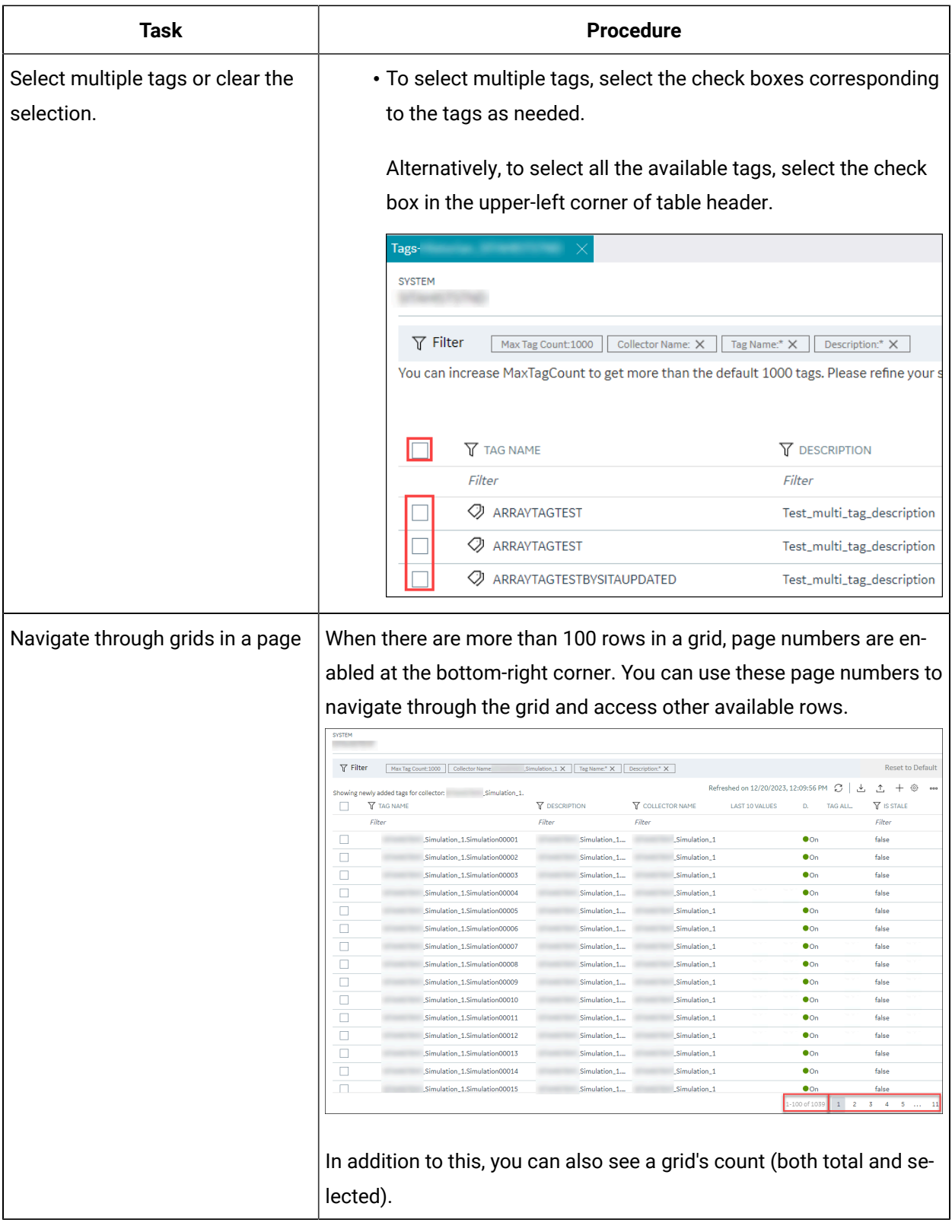